# МИНИCTEPCTBO НАУКИ И ВЫСШЕГО ОБРАЗОВАНИЯ РОССИЙСКОЙ ФЕДЕРАЦИИ

### Федеральное государственное автономное образовательное учреждение высшего образования «СЕВЕРО-КАВКАЗСКИЙ ФЕДЕРАЛЬНЫЙ УНИВЕРСИТЕТ»

# МЕТОДИЧЕСКИЕ УКАЗАНИЯ К ПРАКТИЧЕСКИМ РАБОТАМ по дисциплине

«Цифровая грамотность и обработка больших данных»

Методические указания к выполнению практических работ для студентов направлений: 13.03.02 Электроэнергетика и электротехника

Невинномысск, 2019

Методические указания предназначены для студентов очной и заочной форм обучения направлений подготовки: 13.03.02 Электроэнергетика и электротехника. Они содержат основы теории, порядок проведения практических работ и обработки данных, перечень контрольных вопросов для самоподготовки и список рекомендуемой литературы. Работы подобраны и расположены в соответствии с методикой изучения дисциплины «Цифровая грамотность и обработка больших данных». Объем и последовательность выполнения работ определяются преподавателем в зависимости от количества часов, предусмотренных учебным планом дисциплины, как для очной, так и для заочной форм обучения.

Составитель: к-т. экон. наук, доцент А.И. Сосин

Ответственный редактор: к-т. техн. наук А.А. Евдокимов

### Оглавление

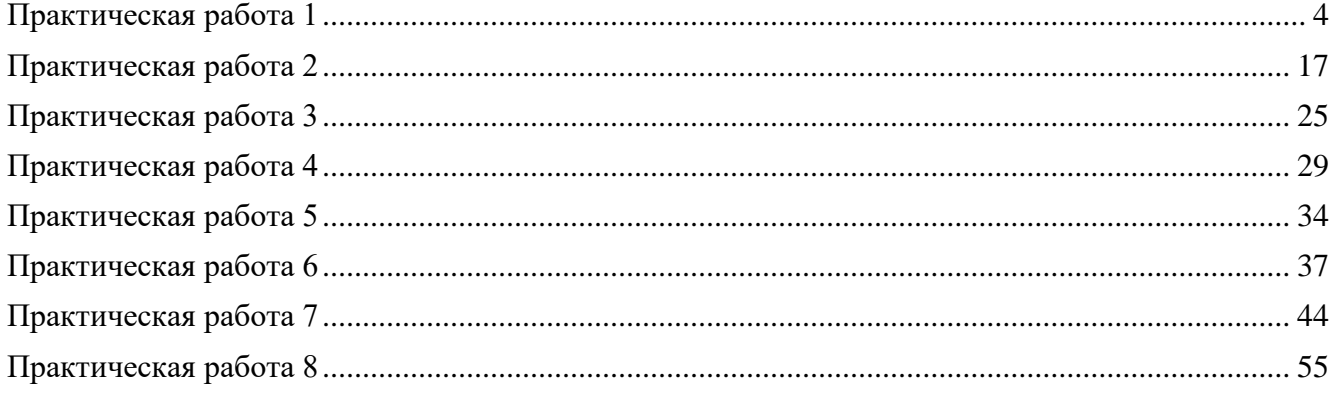

### **Практическая работа 1**

# <span id="page-3-0"></span>**Создание функциональной модели с помощью BPwin 4.0 Создание контекстной диаграммы**

Методические указания содержат 16 упражнений, предназначенных для самостоятельной работы.

Цель упражнений - дать читателю навык создания и редактирования функциональных моделей в BPwin 4.0.

Для выполнения последующего упражнения необходимо иметь результат выполнения предыдущего, поэтому рекомендуется сохранять модель, полученную в конце каждого упражнения.

В качестве примера рассматривается деятельность вымышленной компании «**Computer Word**». Компания занимается в основном сборкой и продажей настольных компьютеров и ноутбуков. Компания не производит компоненты самостоятельно, а только собирает и тестирует компьютеры.

Основные виды работ в компании таковы:

- продавцы принимают заказы клиентов;
- операторы группируют заказы по типам компьютеров;
- операторы собирают и тестируют компьютеры;
- операторы упаковывают компьютеры согласно заказам;
- кладовщик отгружает клиентам заказы.

Компания использует лицензионную бухгалтерскую информационную систему, которая позволяет оформить заказ, счет и отследить платежи по счетам.

### **Методика выполнения упражнения**

1 Запустите **BPwin**. (Кнопка Start **BPwin** / BPwin 1.0

2 Если появляется диалог **ModelMart Connection Manager**, нажмите на кнопку **Cancel** (Отмена).

3 Щелкните по кнопке . Появляется диалоговое окно **I would like to** (рисунок 1.1). Внесите в текстовое поле **Name** имя модели "Деятельность компании" и выберите **Туре – Business Process (IDEF0)**. Нажмите кнопку **ОК**.

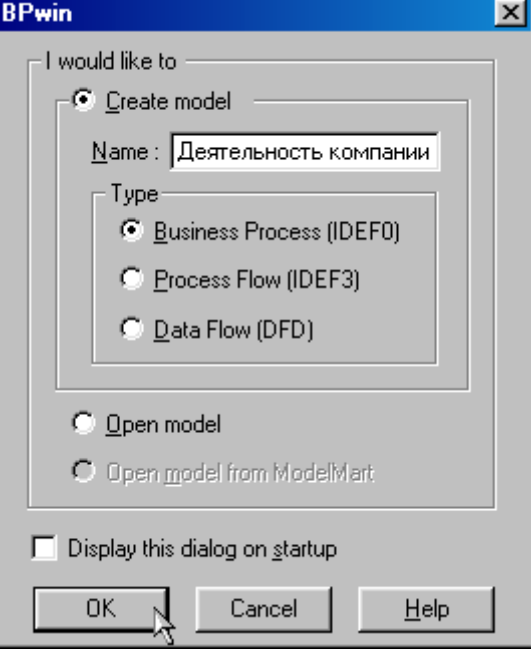

Рисунок 1.1 – Присвоение модели имени и выбор типа модели

4 Откроется диалоговое окно **Properties for New Models (**Свойства новой модели**)** (рисунок 1.2).

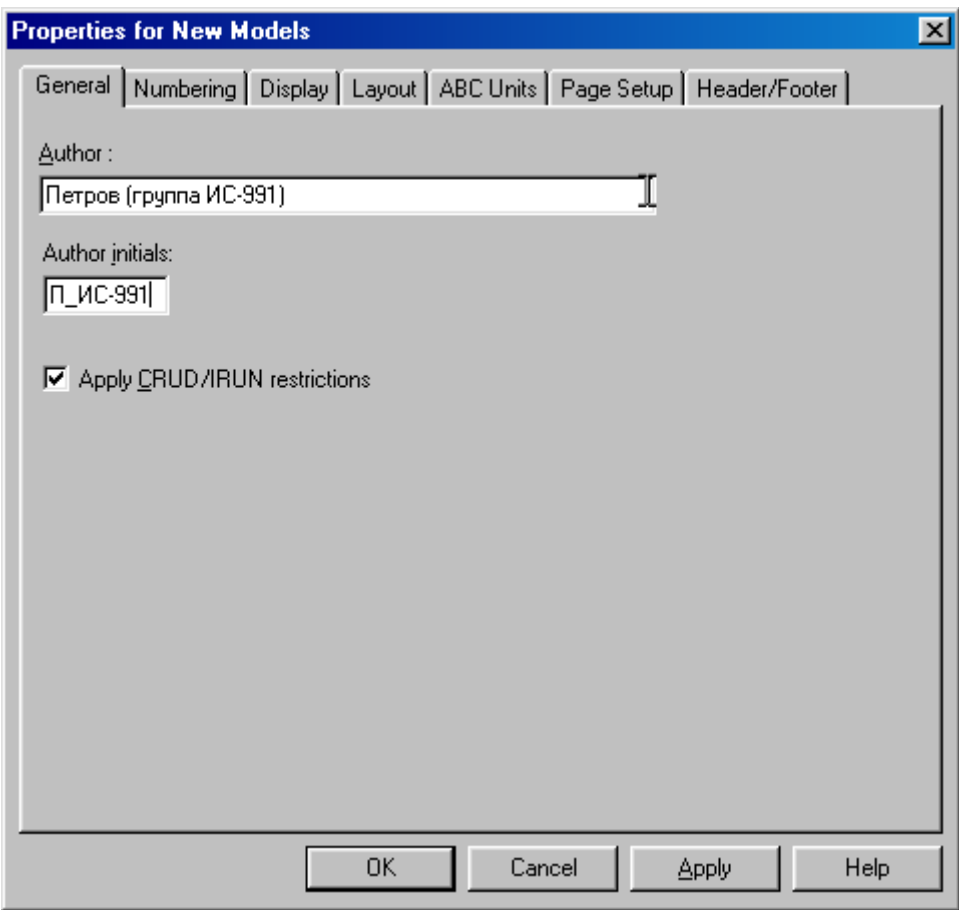

Рисунок 1.2 - Ввод имени автора модели и его инициалов

Введите в текстовое поле **Author** (Автор) имя автора модели и в текстовое поле **Author initials** его инициалы. Нажмите последовательно кнопки **Apply** и **ОК**.

5 Автоматически создается незаполненная контекстная диаграмма (рисунок 1.3).

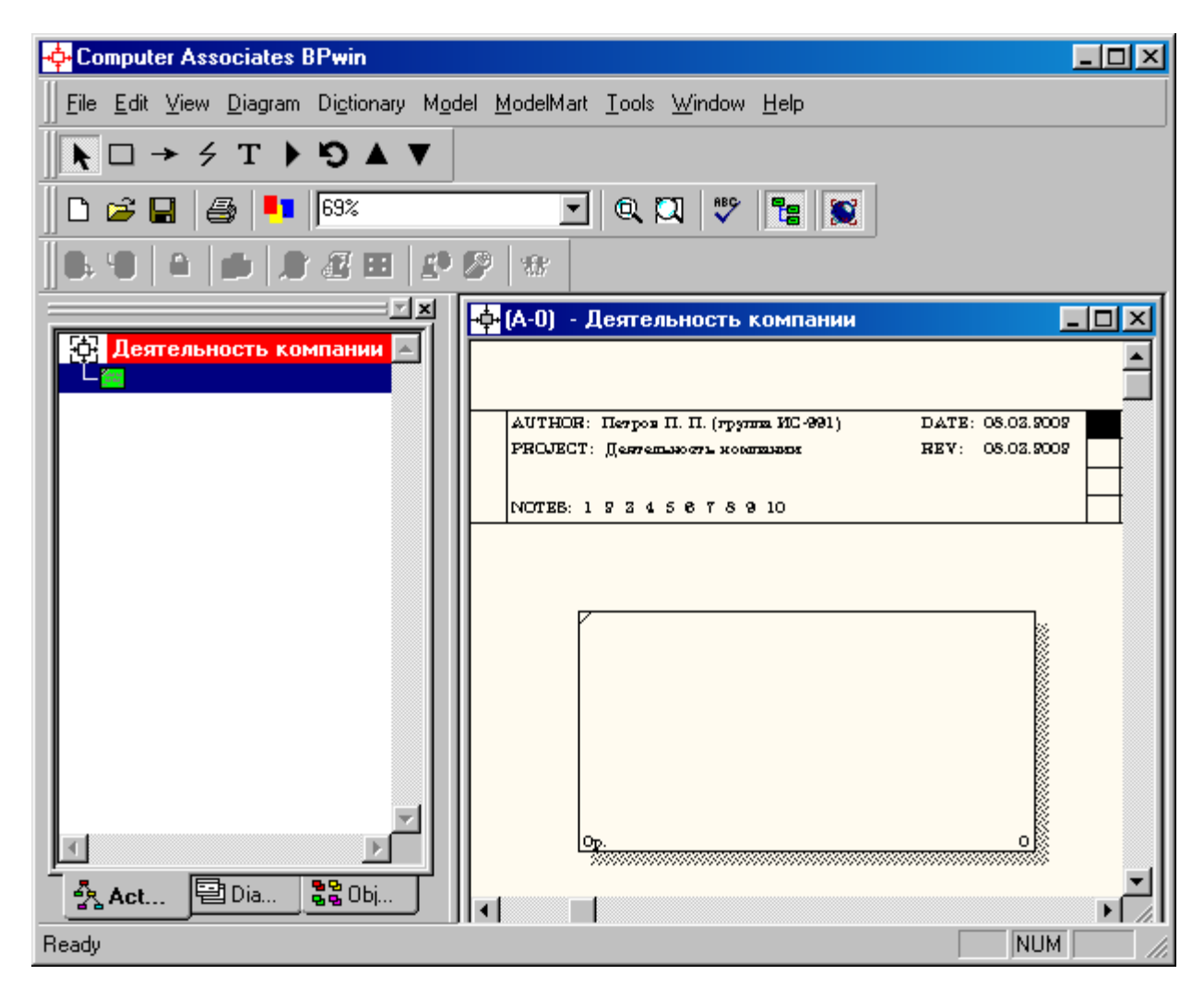

Рисунок 1.3 – Незаполненная контекстная диаграмма

6 Обратите внимание на кнопку на панели инструментов. Эта кнопка включает и выключает инструмент просмотра и навигации - **Model Explorer** (Браузер модели). **Model Explorer** имеет три вкладки –**Activities** ( ), **Diagrams**  $(\overline{\Box}$  Dia...) и **Objects**  $(\overline{\Box}$   $\overline{B}$  Dbi...). Во вкладке **Activities** щелчок правой кнопкой по объекту в браузере модели позволяет выбрать опции редактирования его свойств (рисунок 1.4).

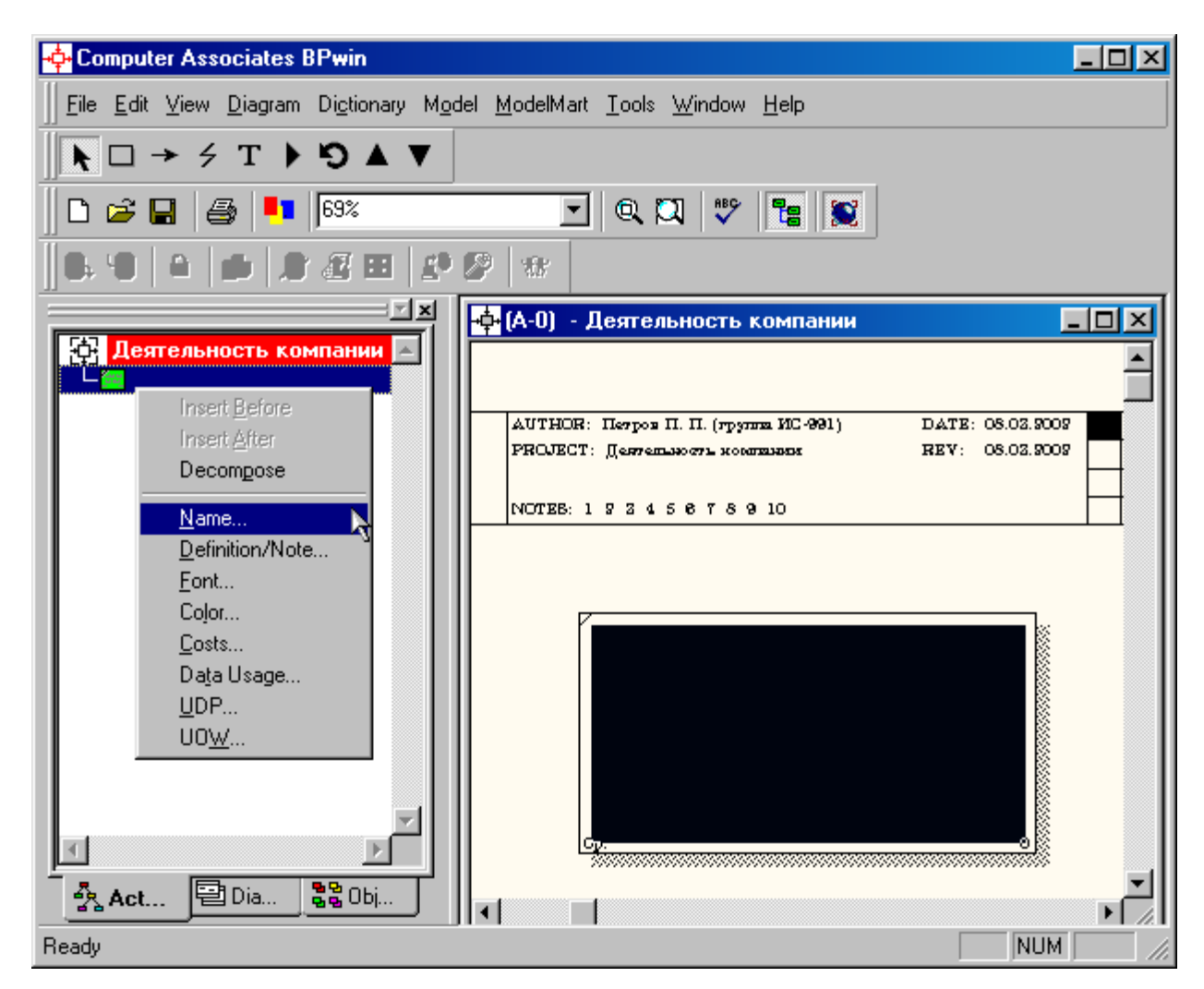

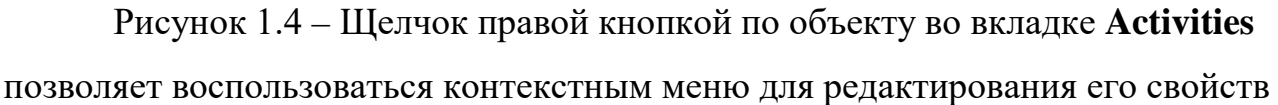

7 Если вам непонятно, как выполнить то или иное действие, вы можете вызвать контекстную помощь - клавиша **F1** или воспользоваться меню **Help**.

8 Перейдите в меню **Model/Model Properties**. Во вкладке **General** диалогового окна **Model Properties** в текстовое поле **Model name** следует внести имя модели "Деятельность компании", а в текстовое поле **Project** имя проекта "Модель деятельности компании", и, наконец, в текстовое **Time Frame** (Временной охват) - **AS-IS (**Как есть**)** (рисунок 1.5).

9 Во вкладке **Purpose** диалогового окна **Model Properties** в текстовое поле **Purpose** (цель) внесите данные о цели разработки модели - " Моделировать текущие (AS-IS) бизнес-процессы компании", а в текстовое поле **Viewpoint** (точка зрения) - "Директор".

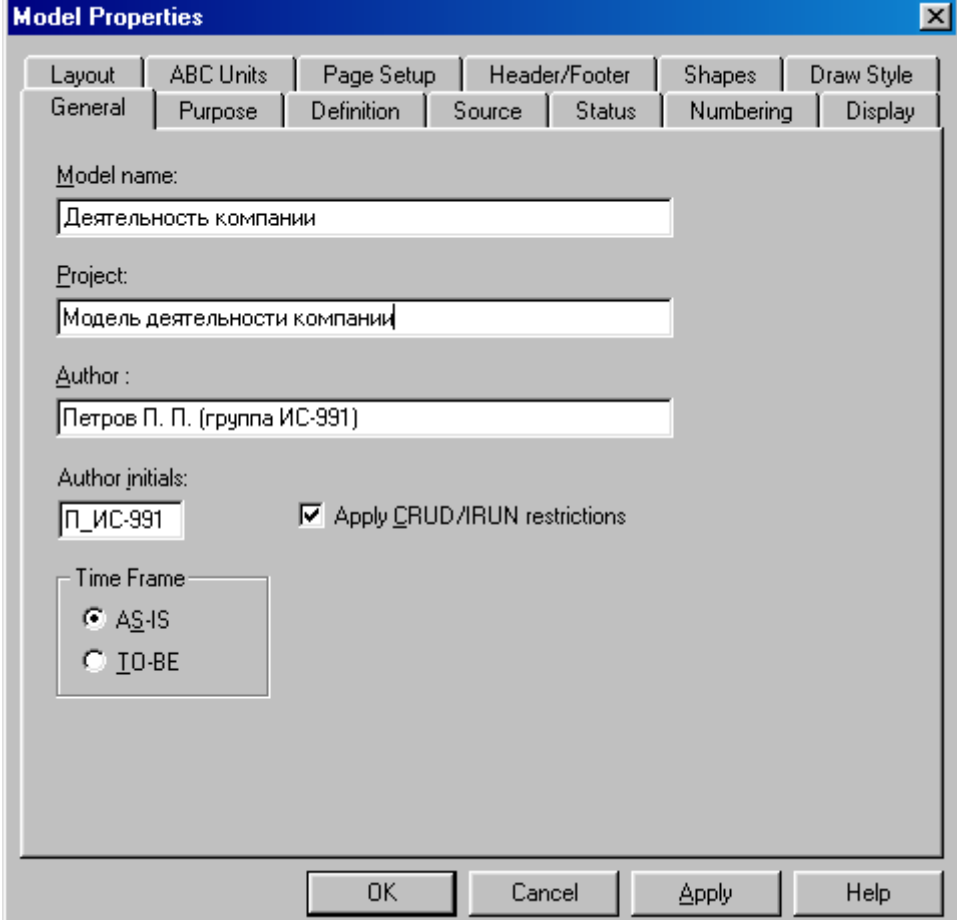

Рисунок 1.5 – Окно задания свойств модели

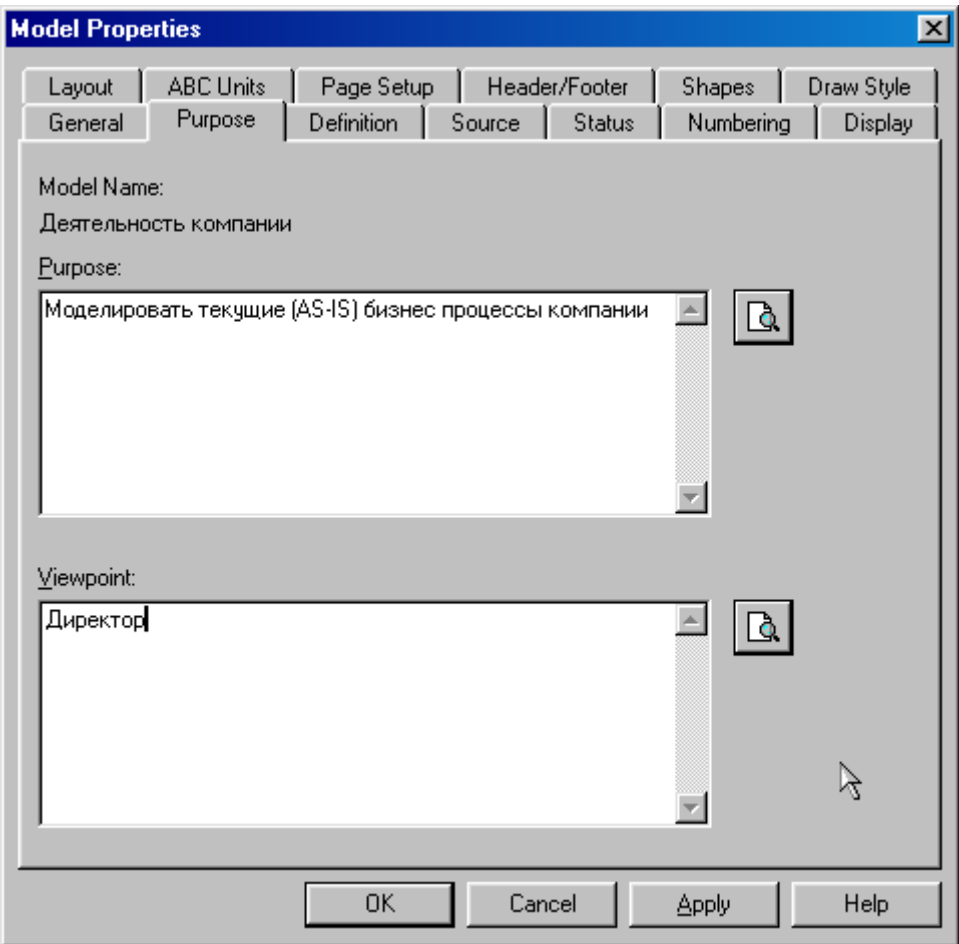

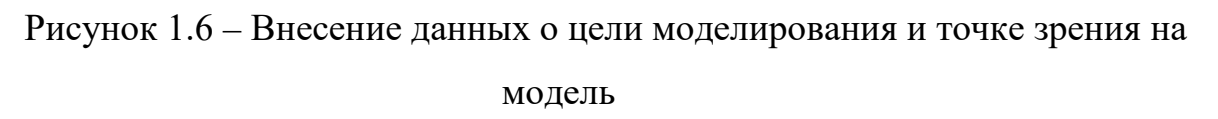

10 Во вкладке **Definition** диалогового окна **Model Properties** в текстовое поле **Definition** (Определение) внесите "Это учебная модель, описывающая деятельность компании" и в текстовое поле **Scope** (охват) - " Общее управление бизнесом компании: исследование рынка, закупка компонентов, сборка, тестирование и продажа продуктов".

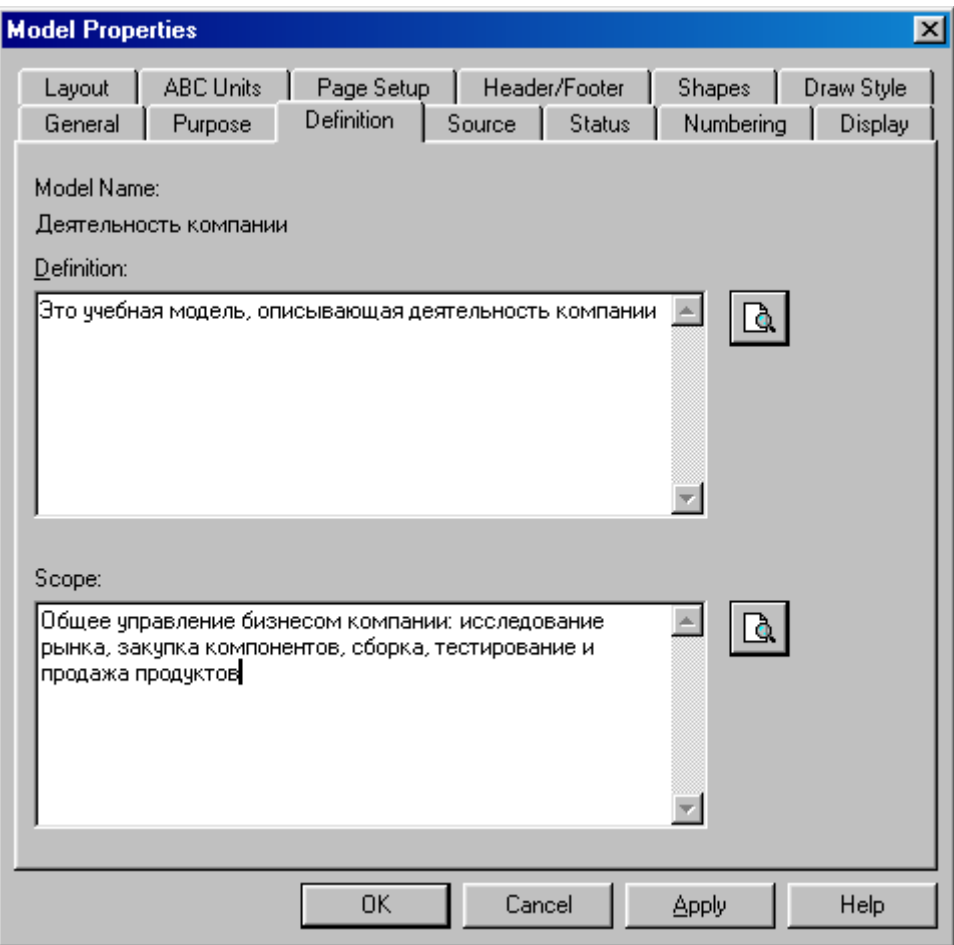

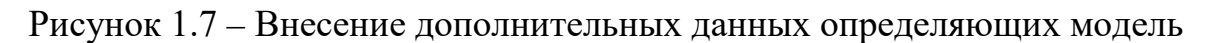

11 Перейдите на контекстную диаграмму и правой кнопкой мыши щелкните по прямоугольнику представляющему, в нотации **IDEF0**, условное графическое обозначение работы. В контекстном меню выберите опцию **Nam**e (рисунок 1.8). Во вкладке **Name** внесите имя "Деятельность компании" (рисунок 1.9).

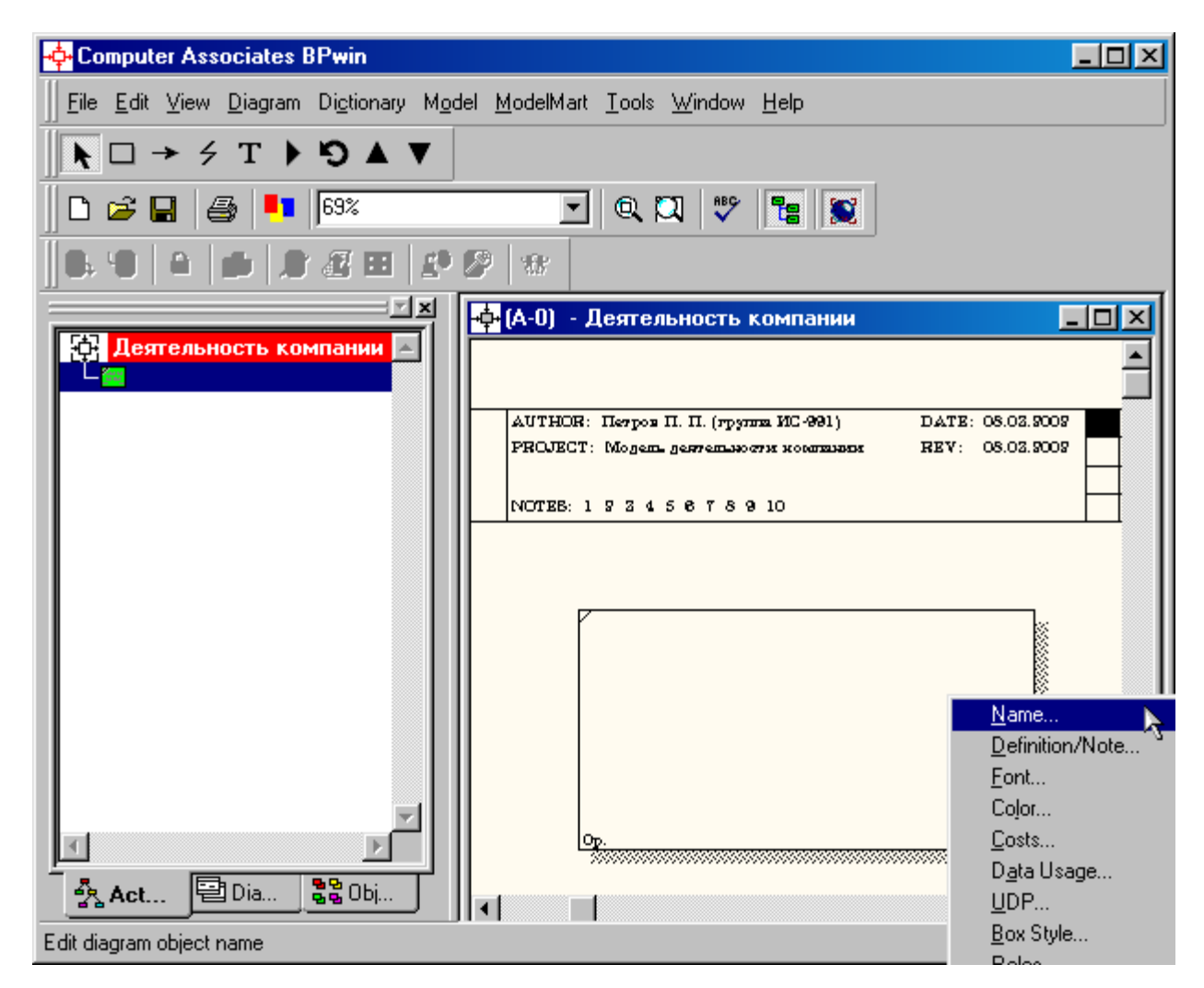

Рисунок 1.8 – Контекстное меню для работы с выбранной опцией **Name**

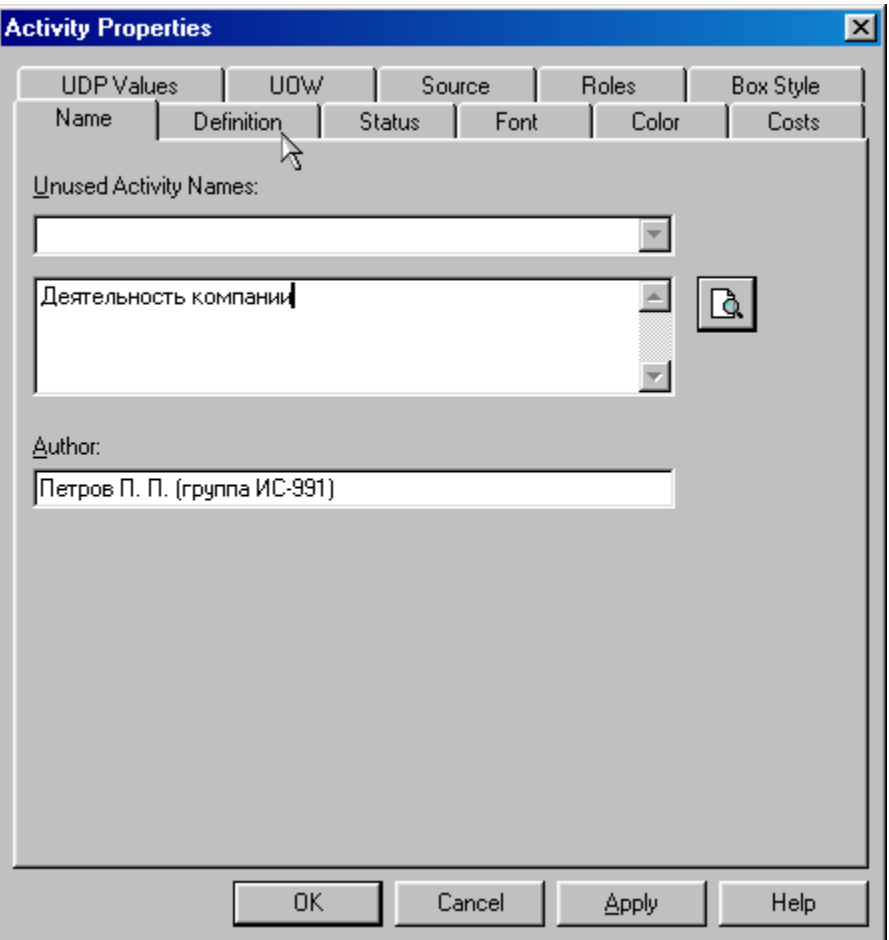

Рисунок 1.9 – Присвоение работе названия

12 Во вкладке **Definition** диалогового окна **Activity Properties** в текстовое поле **Definition** (Определение) внесите "Текущие бизнес-процессы компании" (рисунок 1.10). Текстовое поле **Note (**Примечания**)** оставьте незаполненным.

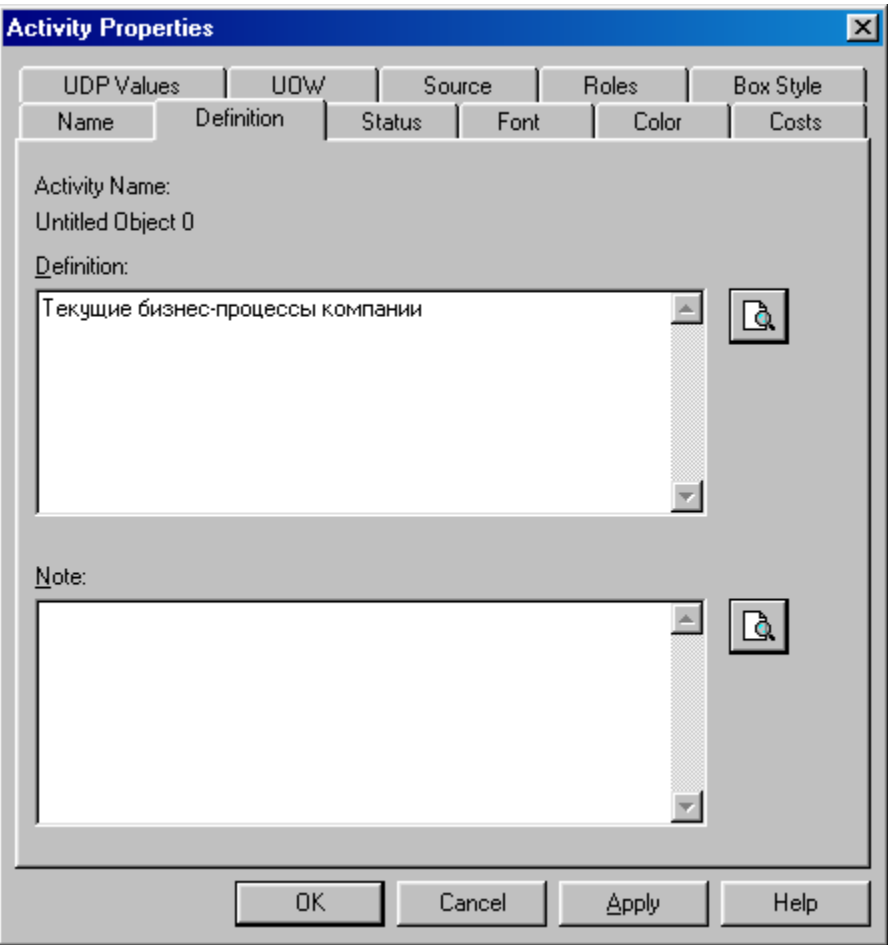

Рисунок 1.10 – Внесение дополнительных данных о работе

13 Создайте **ICOM**-стрелки на контекстной диаграмме (таблица 1.1).

Таблица 1.1 - Стрелки контекстной диаграммы

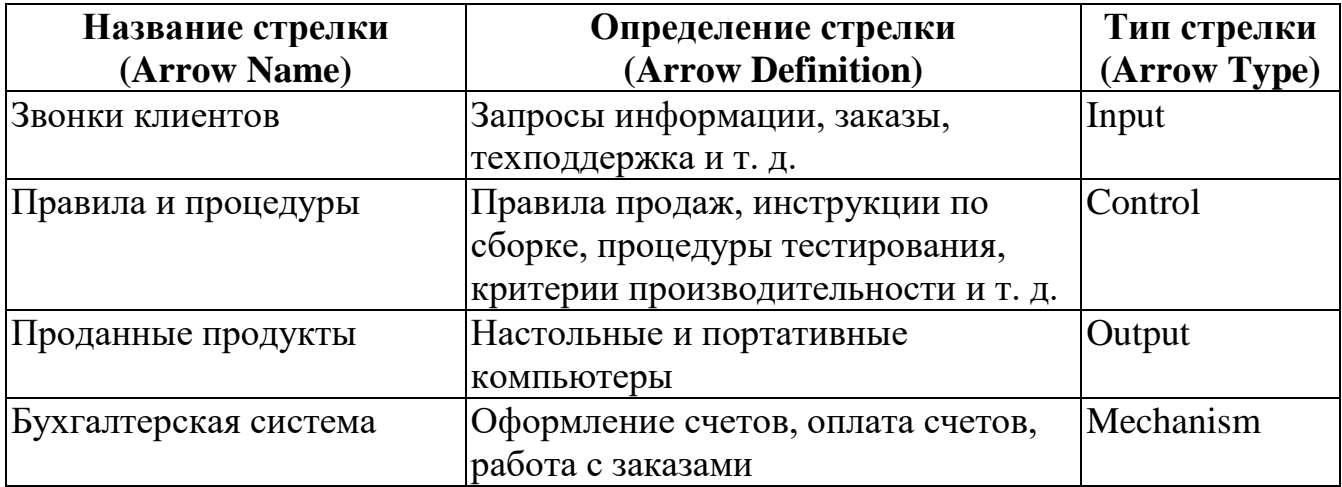

14 С помощью кнопки Т внесите текст в поле диаграммы - точку зрения и цель (рисунок 4.1.1).

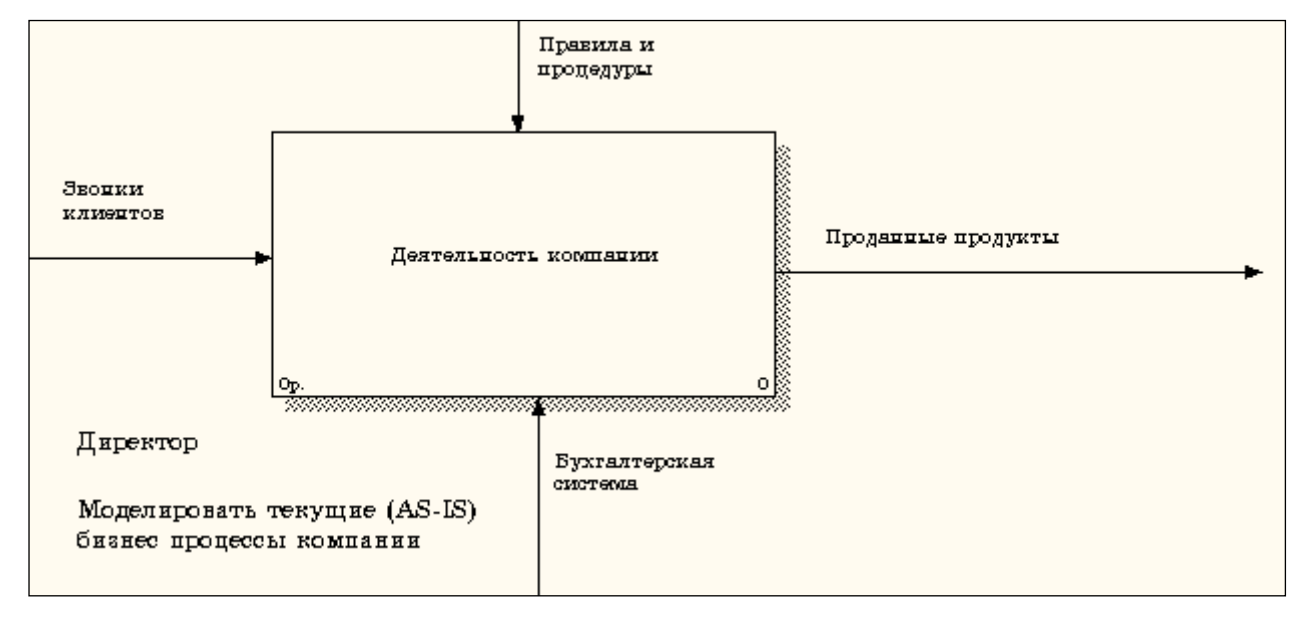

Рисунок 1.11 - Внесение текста в поле диаграммы с помощью редактора

Text Block Editor

Результат выполнения упражнения 1 показан на рисунке 1.12.

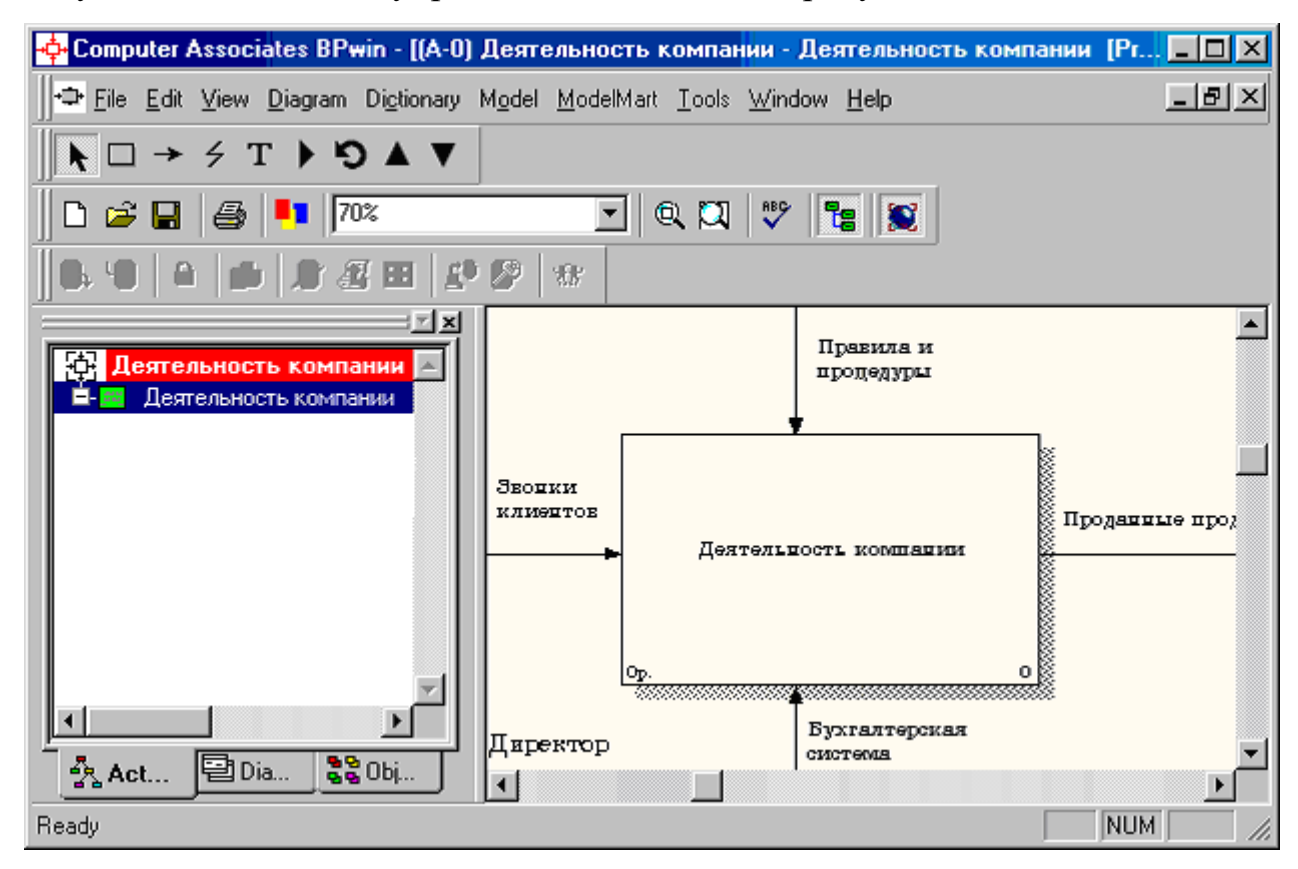

Рисунок 1.12 – Построенная контекстная диаграмма (упражнение 1)

15 Создайте отчет по модели. В меню **Tools/Reports/Model Report** (рисунок 1.13) задайте опции генерирования отчета (установите галочки) и нажмите кнопку **Preview** (Предварительный просмотр) (рисунок 1.14).

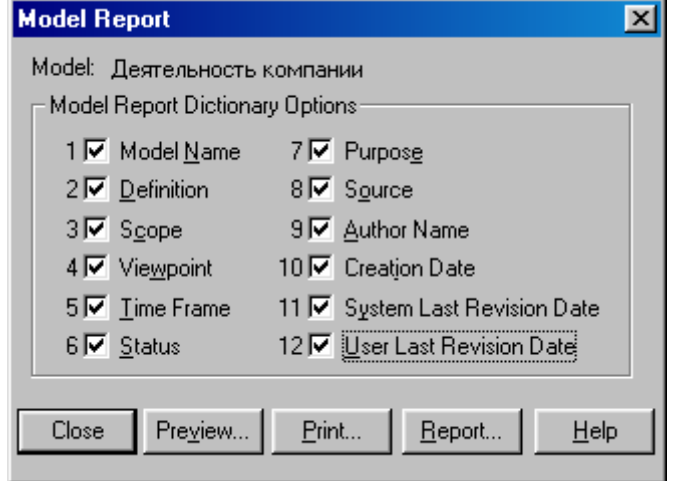

Рисунок 1.13 – Задание опций генерирования отчета **Model Report**

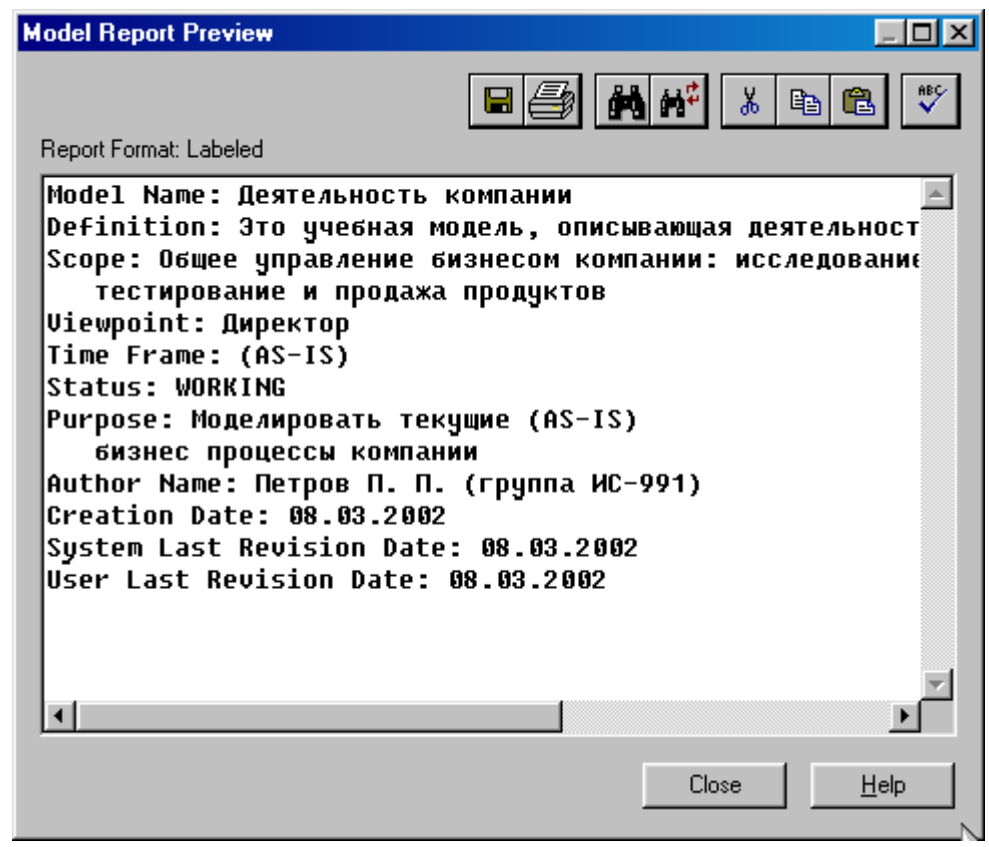

Рисунок 1.14 – Предварительный просмотр отчета **Model Report**

### <span id="page-16-0"></span>**Практическая работа 2**

### **Создание диаграммы декомпозиции**

### **Методика выполнения упражнения**

1 Выберите кнопку перехода на нижний уровень в палитре инструментов и в диалоговом окне **Activity Box Count** (рисунок 2.1) установите число работ на диаграмме нижнего уровня - 3 - и нажмите кнопку **ОК**.

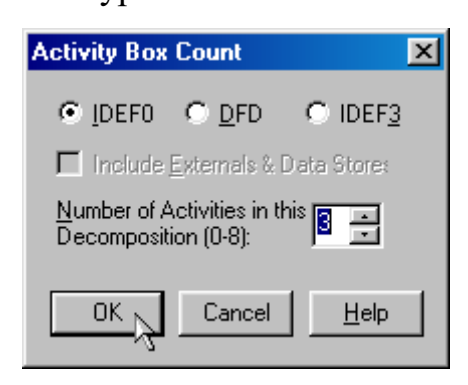

### Рисунок 2.1 – Диалоговое окно **Activity Box Count**

2 Автоматически будет создана диаграмма декомпозиции (рисунок 2.2).

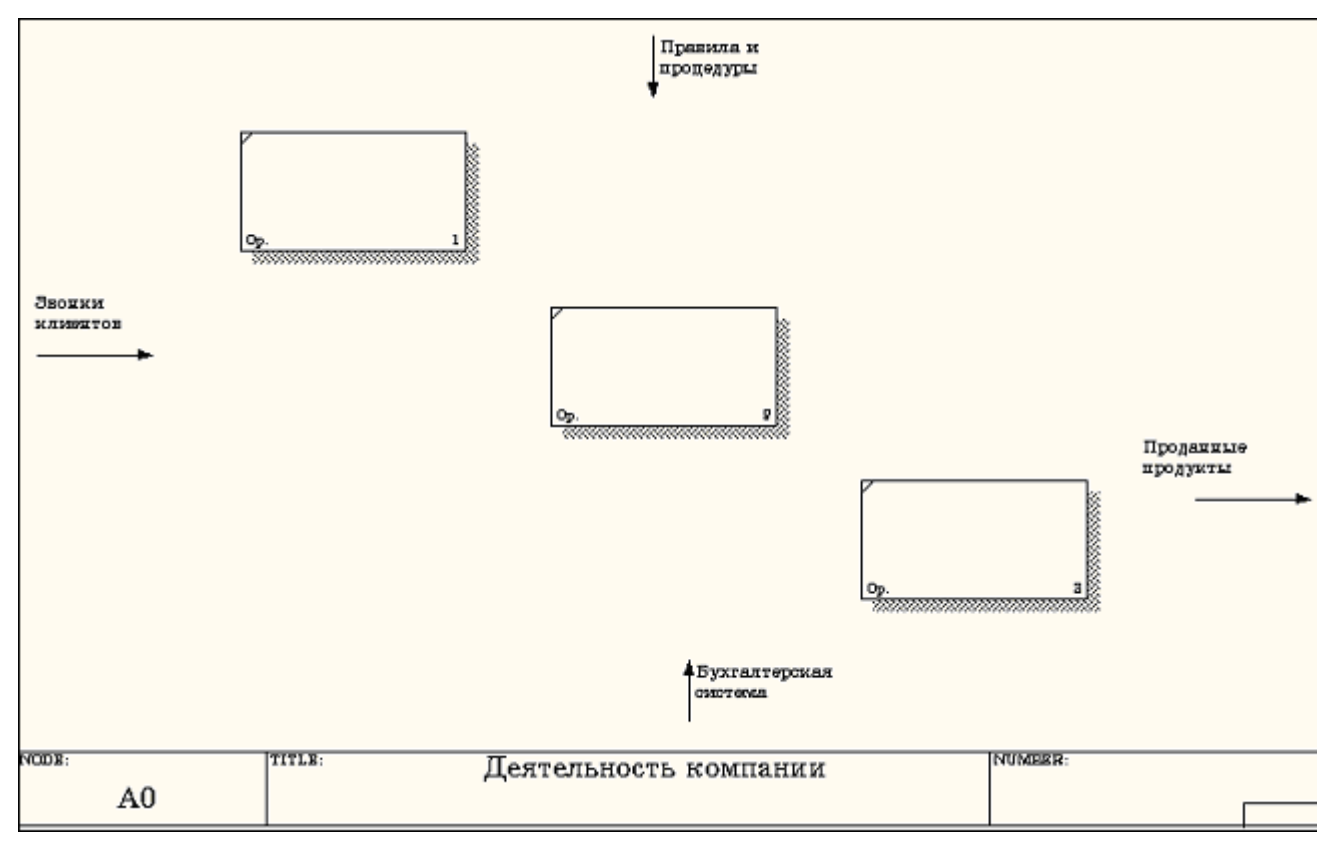

Рисунок 2.2 – Диаграмма декомпозиции

Правой кнопкой мыши щелкните по работе расположенной в левом верхнем углу области редактирования модели, выберите в контекстном меню опцию **Name**

и внесите имя работы. Повторите операцию для оставшихся двух работ. Затем внесите определение, статус и источник для каждой работы согласно данным таблицы 2.1.

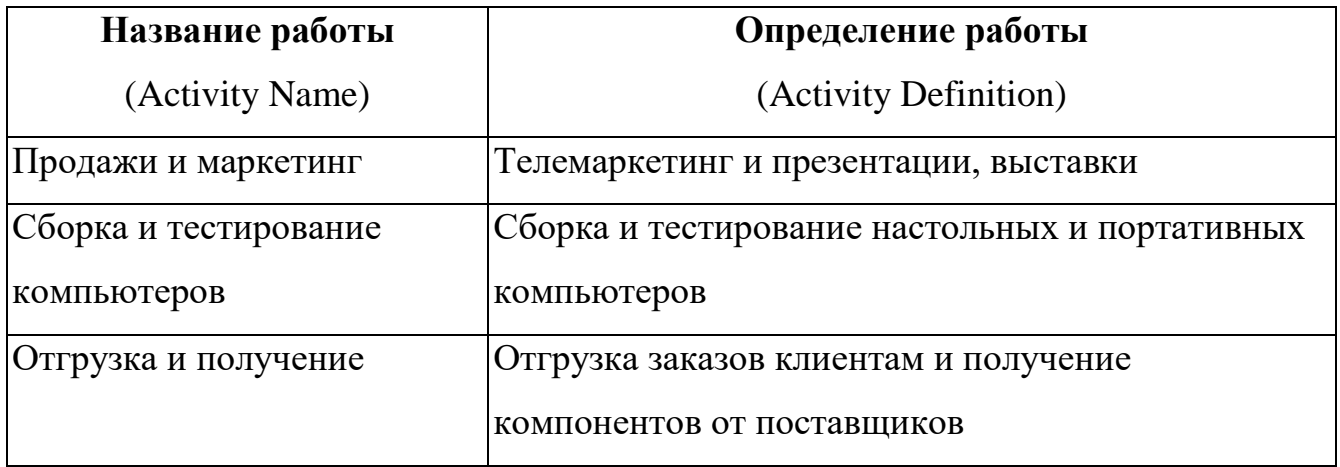

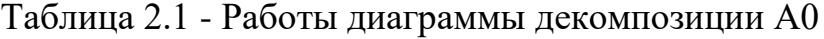

Диаграмма декомпозиции примет вид представленный на рисунке 2.3.

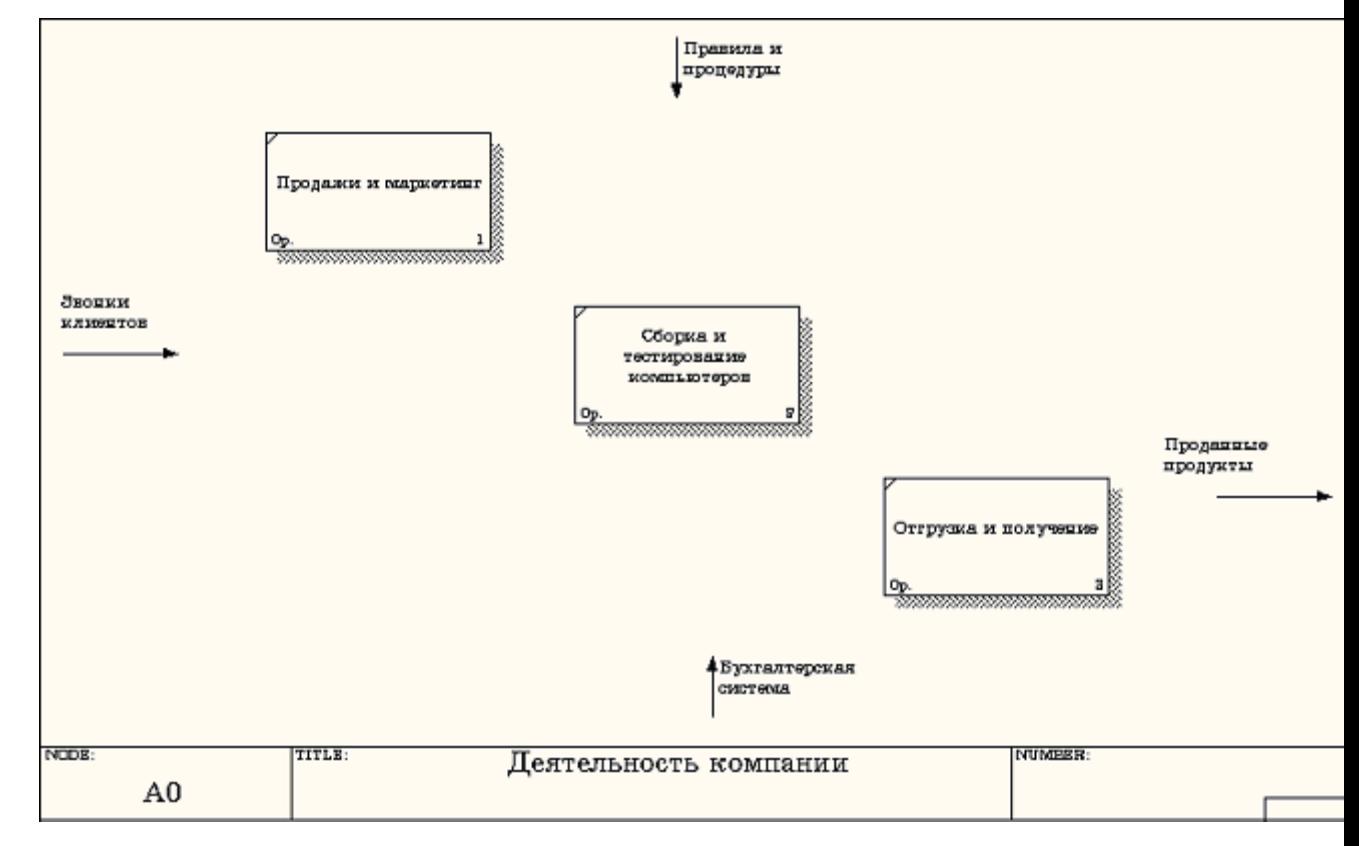

### Рисунок 2.3 – Диаграмма декомпозиции после присвоения работам

наименований

3 Для изменения свойств работ после их внесения в диаграмму можно воспользоваться словарем работ (рисунок 2.4). Вызов словаря производится при помощи пункта главного меню **Dictionary /Activity**.

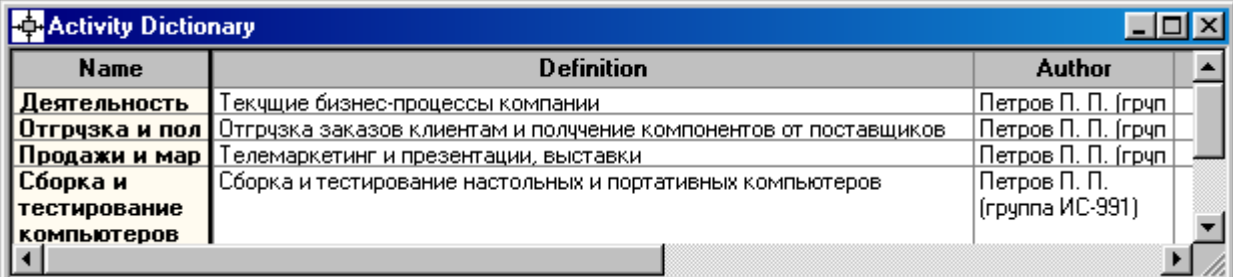

Рисунок 2.4 - Словарь Activity Dictionary

Если описать имя и свойства работы в словаре, ее можно будет внести в диаграмму позже с помощью кнопки  $\Box$  в палитре инструментов. Невозможно удалить работу из словаря, если она используется на какой-либо диаграмме. Если работа удаляется из диаграммы, из словаря она не удаляется. Имя и описание такой работы может быть использовано в дальнейшем. Для добавления работы в словарь необходимо перейти в конец списка и щелкнуть правой кнопкой по последней строке. Возникает новая строка, в которой нужно внести имя и свойства работы. Для удаления всех имен работ, не использующихся в модели, щелкните по кнопке (**Purge (Чистить)**).

4 Перейдите в режим рисования стрелок и свяжите граничные стрелки, воспользовавшись кнопкой  $\rightarrow$  на палитре инструментов так, как это показано на рисунке 2.5.

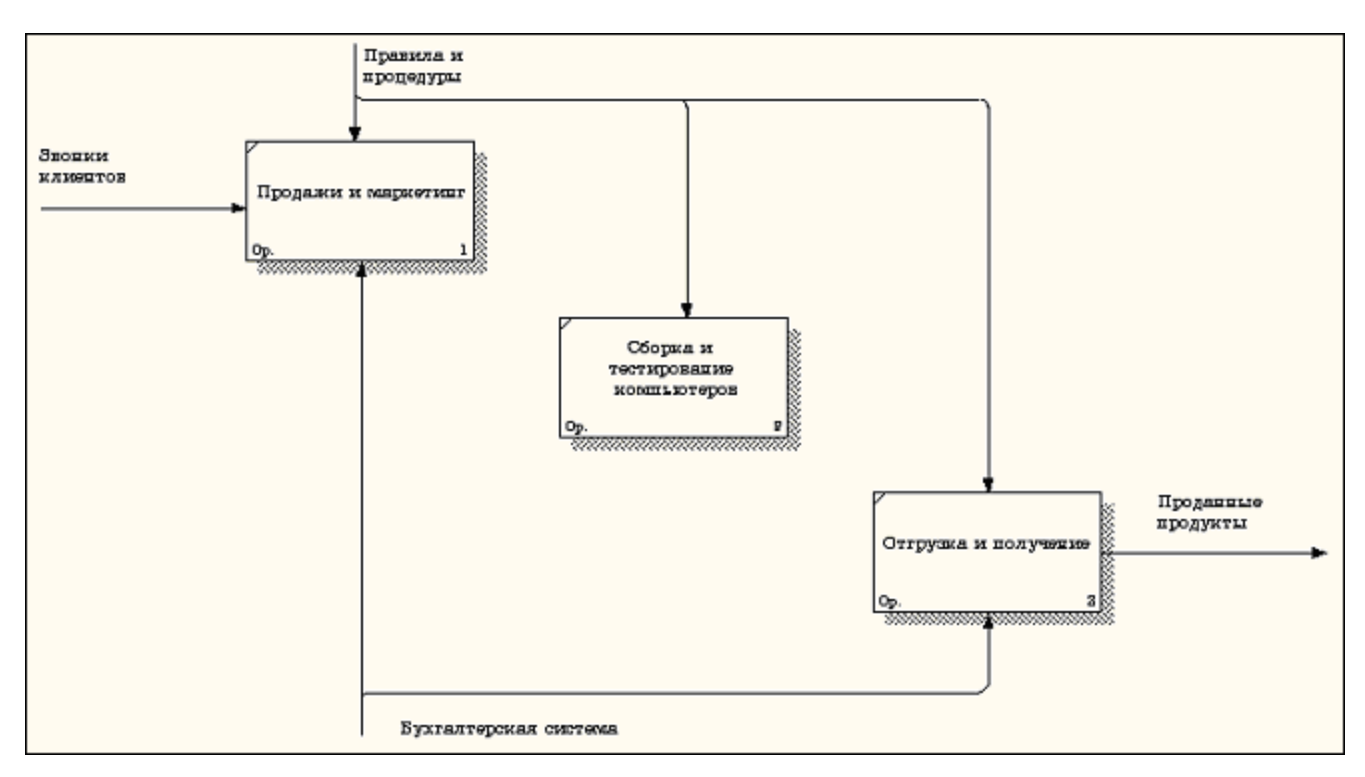

Рисунок 2.5 - Связанные граничные стрелки на диаграмме А0

5 Правой кнопкой мыши щелкните по ветви стрелки управления работы **"Сборка и тестирование компьютеров"** и переименуйте ее в **"Правила сборки и тестирования"** (рисунок 2.6).

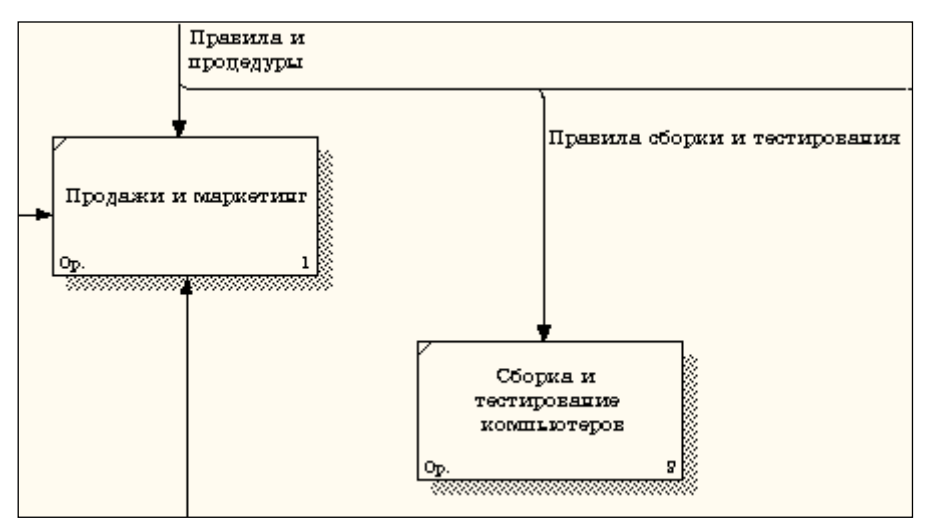

Рисунок 2.6 - Стрелка "Правила сборки и тестирования"

Внесите определение для новой ветви: "**Инструкции по сборке,** 

**процедуры тестирования, критерии производительности и т. д**." Правой кнопкой мыши щелкните по ветви стрелки механизма работы **"Продажи и** 

**маркетинг"** и переименуйте ее как **"Система оформления заказов" (**рисунок 2.7**)**.

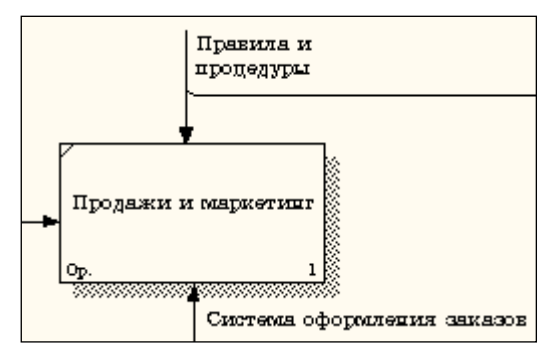

Рисунок 2.7 - Стрелка " Система оформления заказов "

6 Альтернативный метод внесения имен и свойств стрелок -

использование словаря стрелок (вызов словаря - меню **Dictionary/ Arrow**). Если внести имя и свойства стрелки в словарь (рисунок 2.8), ее можно будет внести в диаграмму позже.

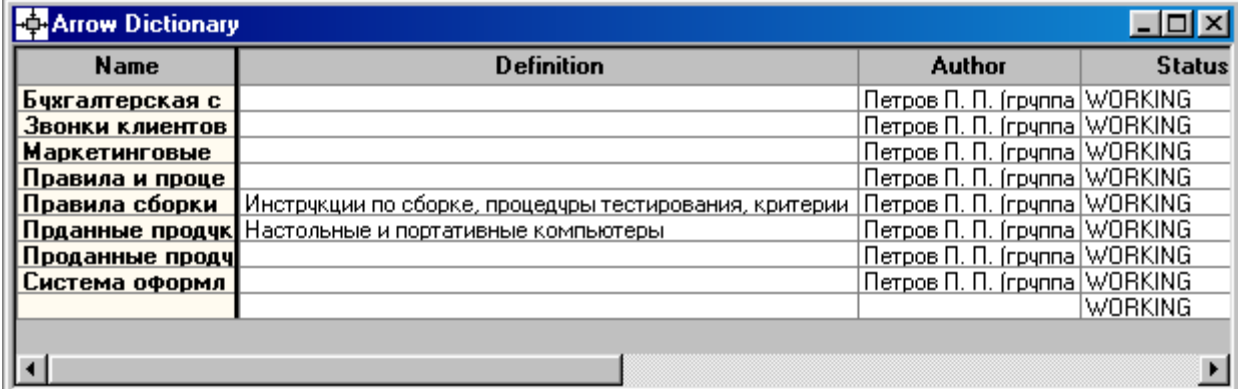

Рисунок 2.8 – Словарь стрелок

Стрелку нельзя удалить из словаря, если она используется на какой-либо диаграмме. Если удалить стрелку из диаграммы, из словаря она не удаляется. Имя и описание такой стрелки может быть использовано в дальнейшем. Для добавления стрелки необходимо перейти в конец списка и щелкнуть правой кнопкой по последней строке. Возникает новая строка, в которой нужно внести имя и свойства стрелки.

7 Создайте новые внутренние стрелки так, как показано на рисунке 2.9.

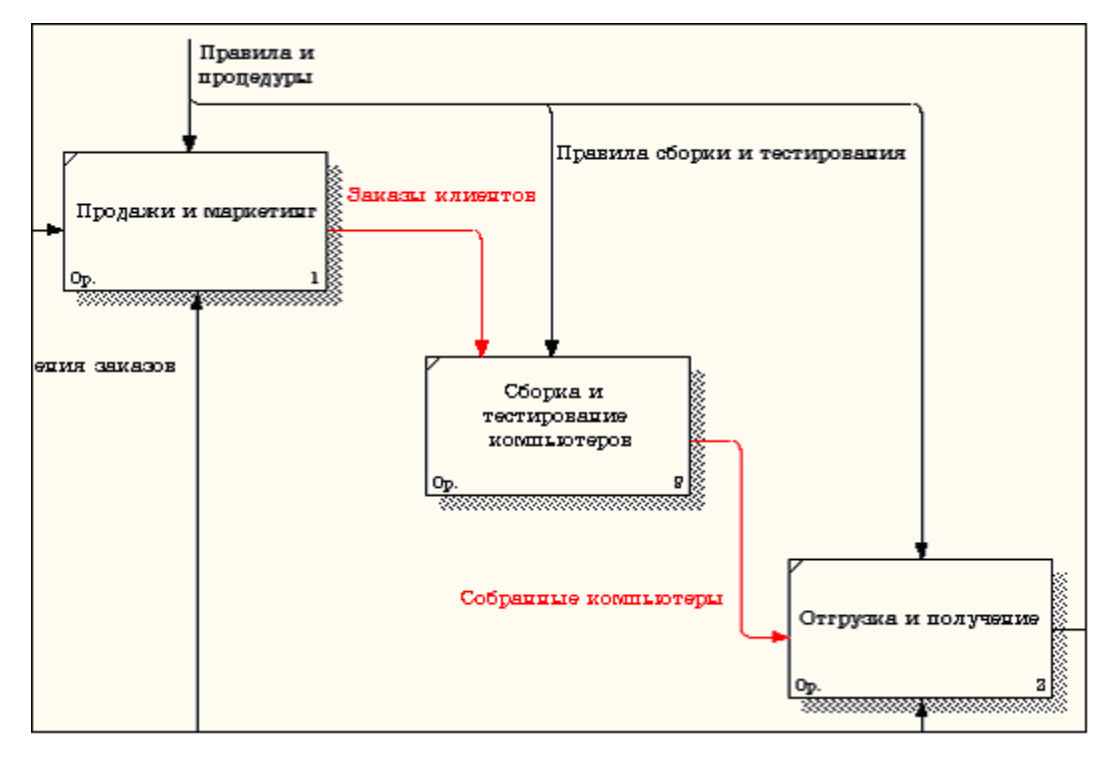

Рисунок 2.9 - Внутренние стрелки диаграммы А0

8 Создайте стрелку обратной связи (по управлению) **"Результаты сборки и тестирования"***,* идущую от работы **"Сборка и тестирование компьютеров"** к работе **"Продажи и маркетинг"**. Измените, при необходимости, стиль стрелки (толщина линий) и установите опцию **Extra Arrowhead (**Дополнительный Наконечник стрелы**)** (из контекстного меню). Методом **drag&drop** перенесите имена стрелок так, чтобы их было удобнее читать. Если необходимо, установите из контекстного меню **Squiggle** (Загогулину). Результат возможных изменений показан на рисунке 2.10.

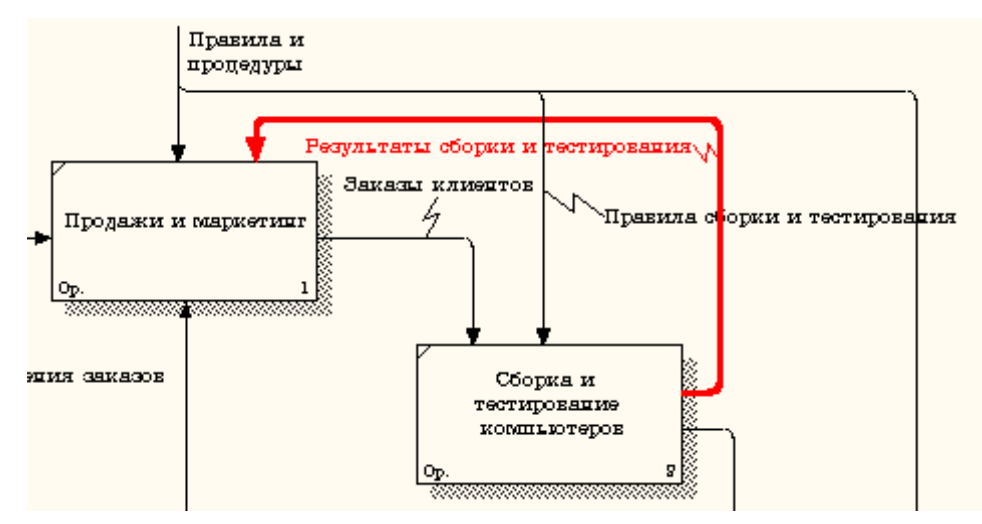

Рисунок 2.10 - Результат редактирования стрелок на диаграмме А0

9 Создайте новую граничную стрелку выхода **"Маркетинговые материалы"***,* выходящую из работы **"Продажи и маркетинг".** Эта стрелка автоматически не попадает на диаграмму верхнего уровня и имеет квадратные скобки на наконечнике  $\frac{1}{\sqrt{2\pi}}$  (рисунок 2.11).

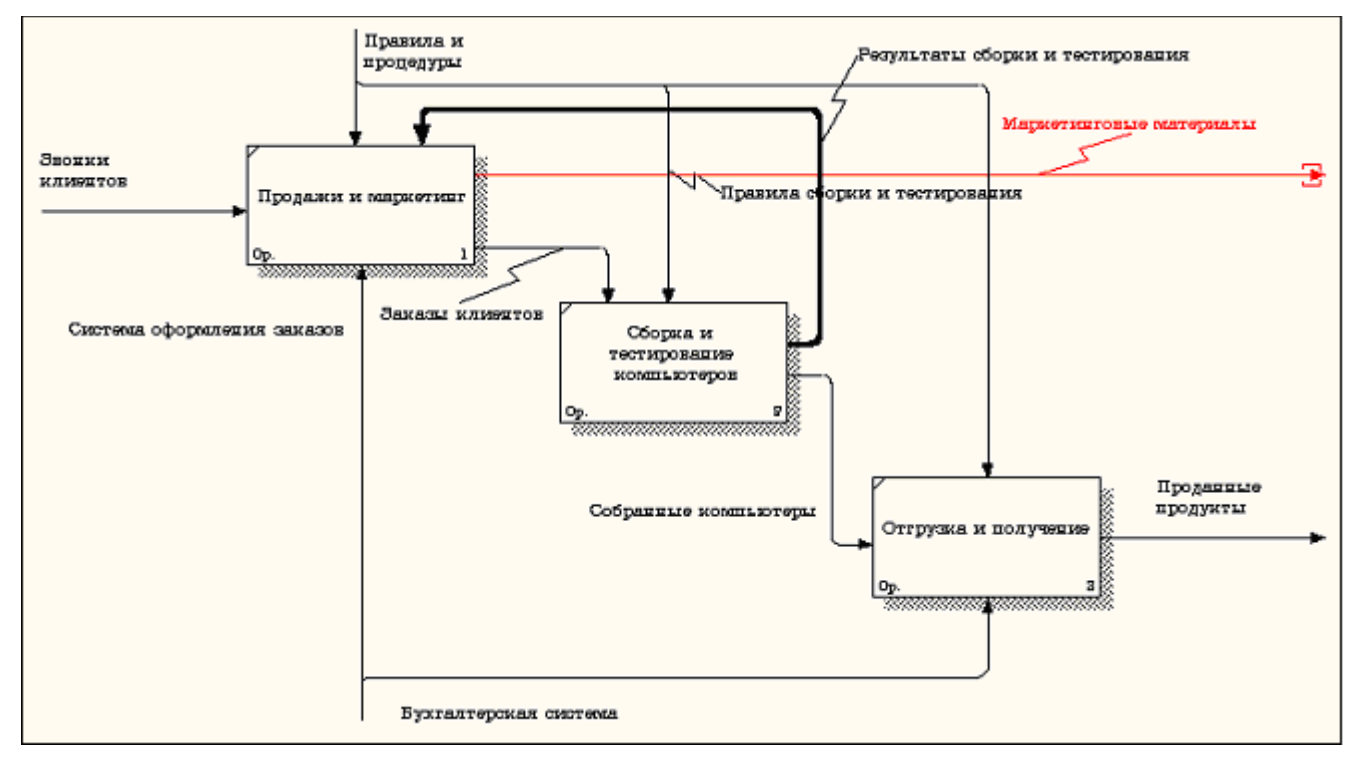

Рисунок 2.11 – Стрелка **Маркетинговые материалы**

10 Щелкните правой кнопкой мыши по квадратным скобкам и выберите

пункт меню **Arrow Tunnel** (рисунок 2.12).

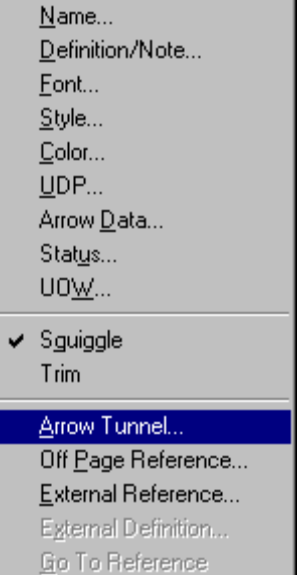

Рисунок 2.12 - Пункт меню **Arrow Tunnel**

В диалоговом окне **Border Arrow Editor (**Редактор Граничных Стрелок**)** выберите опцию **Resolve it to Border Arrow** (Разрешить как Граничную Стрелку) (рисунок 2.13).

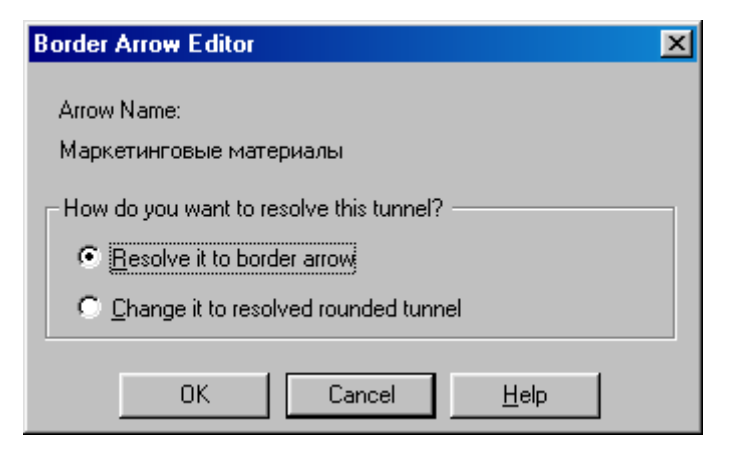

Рисунок 2.13 – Диалоговое окно **Border Arrow Editor**

Для стрелки **"Маркетинговые материалы"** выберите опцию **Trim (**Упорядочить**)** из контекстного меню. Результат выполнения упражнения 2 показан на рис. 4.2.7.

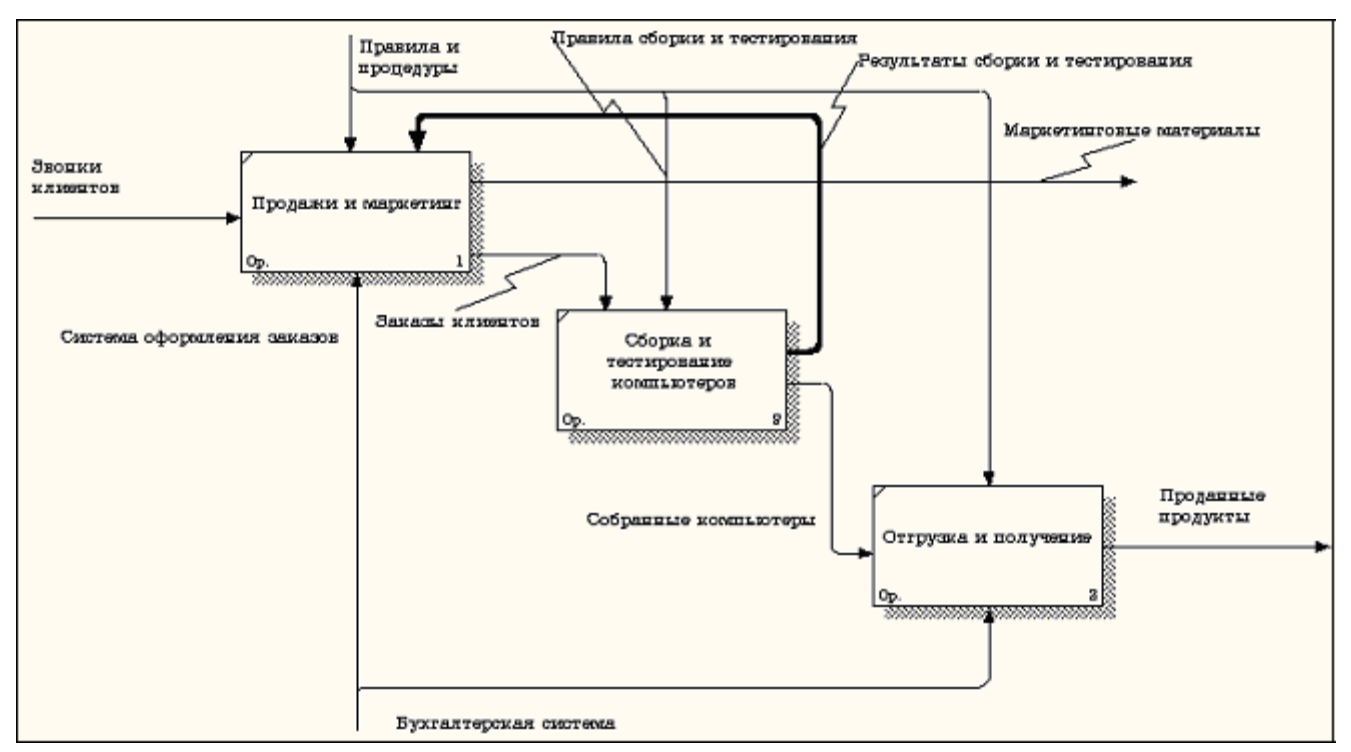

Рисунок 2.14 - Результат выполнения упражнения 2 - диаграмма А0 На этом выполнение упражнения 2 считается завершенным.

### **Практическая работа 3**

### **Создание диаграммы декомпозиции А2**

<span id="page-24-0"></span>Декомпозируем работу "Сборка и тестирование компьютеров".

В результате проведения экспертизы получена следующая информация.

Производственный отдел получает заказы клиентов от отдела продаж по мере их поступления.

Диспетчер координирует работу сборщиков, сортирует заказы, группирует их и дает указание на отгрузку компьютеров, когда они готовы.

Каждые 2 часа диспетчер группирует заказы - отдельно для настольных компьютеров и ноутбуков - и направляет на участок сборки.

Сотрудники участка сборки собирают компьютеры согласно спецификациям заказа и инструкциям по сборке. Когда группа компьютеров, соответствующая группе заказов, собрана, она направляется на тестирование. Тестировщики тестируют каждый компьютер и в случае необходимости заменяют неисправные компоненты.

Тестировщики направляют результаты тестирования диспетчеру, который на основании этой информации принимает решение о передаче компьютеров, соответствующих группе заказов, на отгрузку. 1.

#### **Методика выполнения упражнения**

1 На основе этой информации внесите новые работы и стрелки (таблица 3.1 и 3.2).

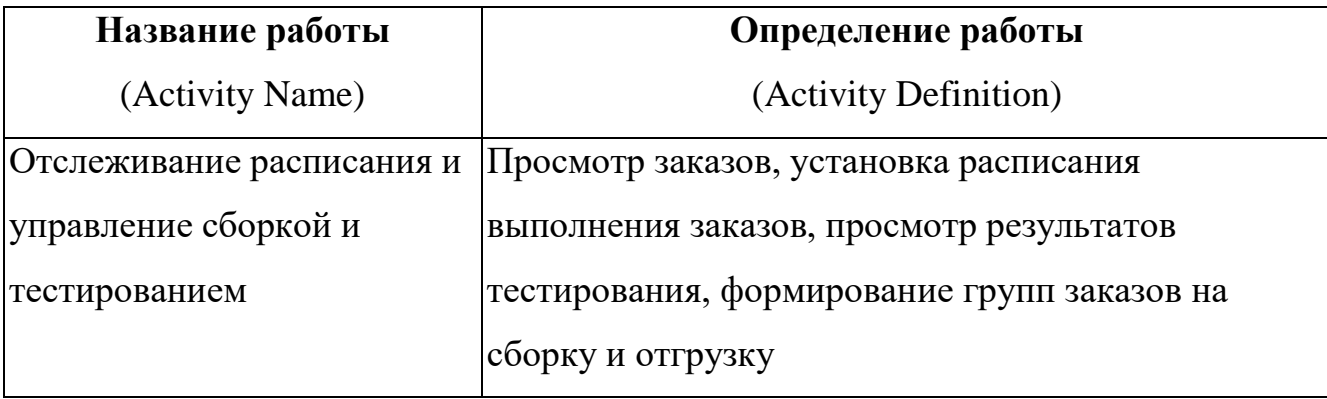

Таблица 3.1 - Работы диаграммы декомпозиции А2

| Сборка настольных        | Сборка настольных компьютеров в соответствии с   |
|--------------------------|--------------------------------------------------|
| компьютеров              | инструкциями и указаниями диспетчера             |
| Сборка ноутбуков         | Сборка ноутбуков в соответствии с инструкциями и |
|                          | указаниями диспетчера                            |
| Тестирование компьютеров | Тестирование компьютеров и компонентов. Замена   |
|                          | неработающих компонентов                         |

Таблица 3.2 - Стрелки диаграммы декомпозиции А2

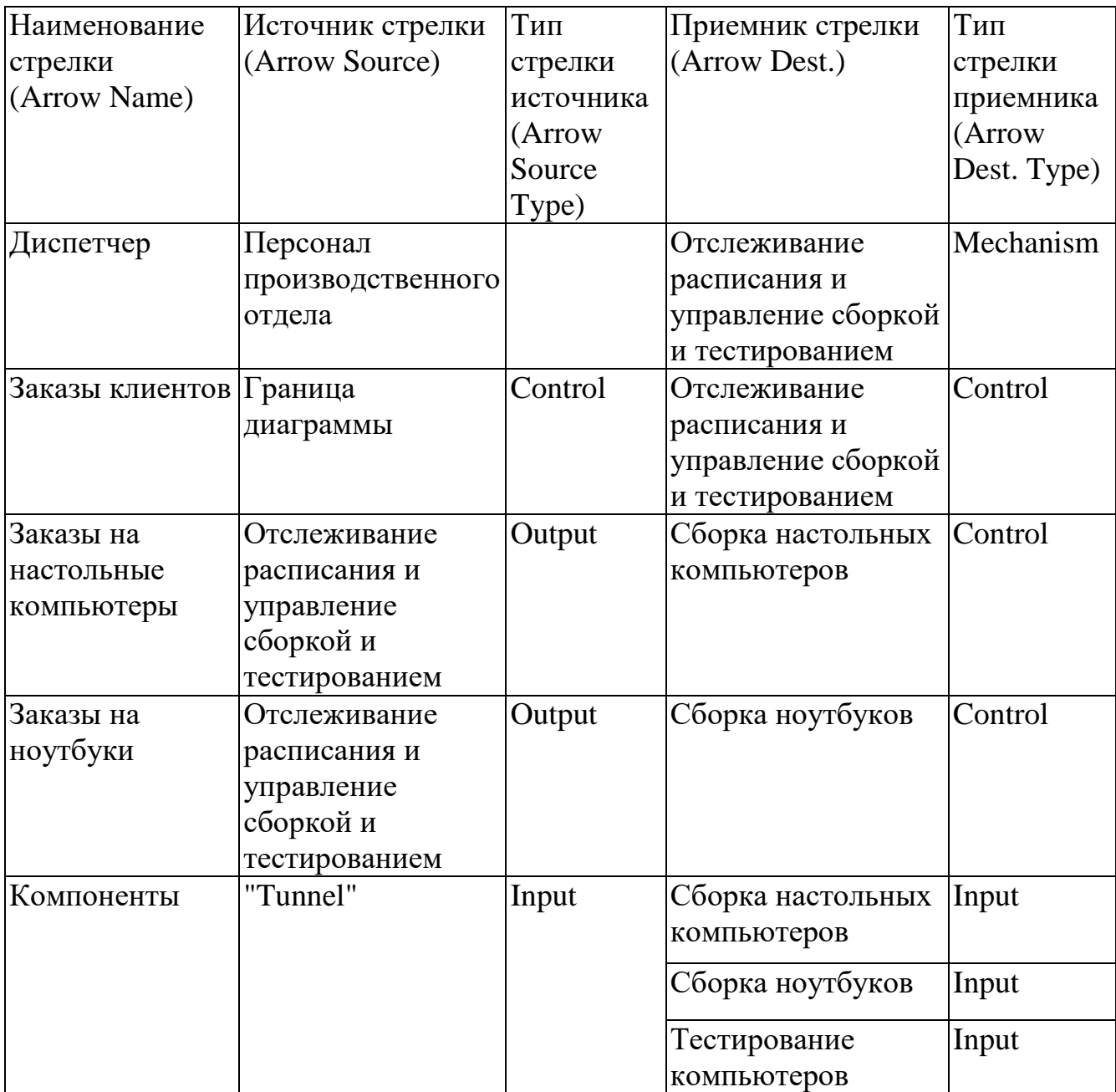

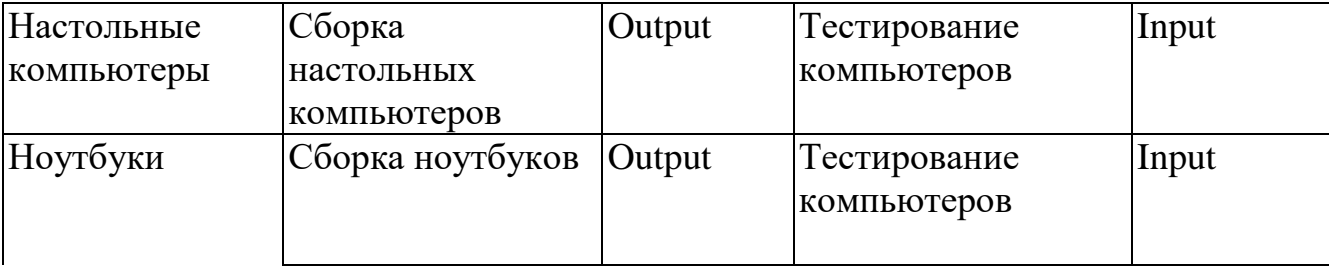

Продолжение таблица 3.2 - Стрелки диаграммы декомпозиции А2

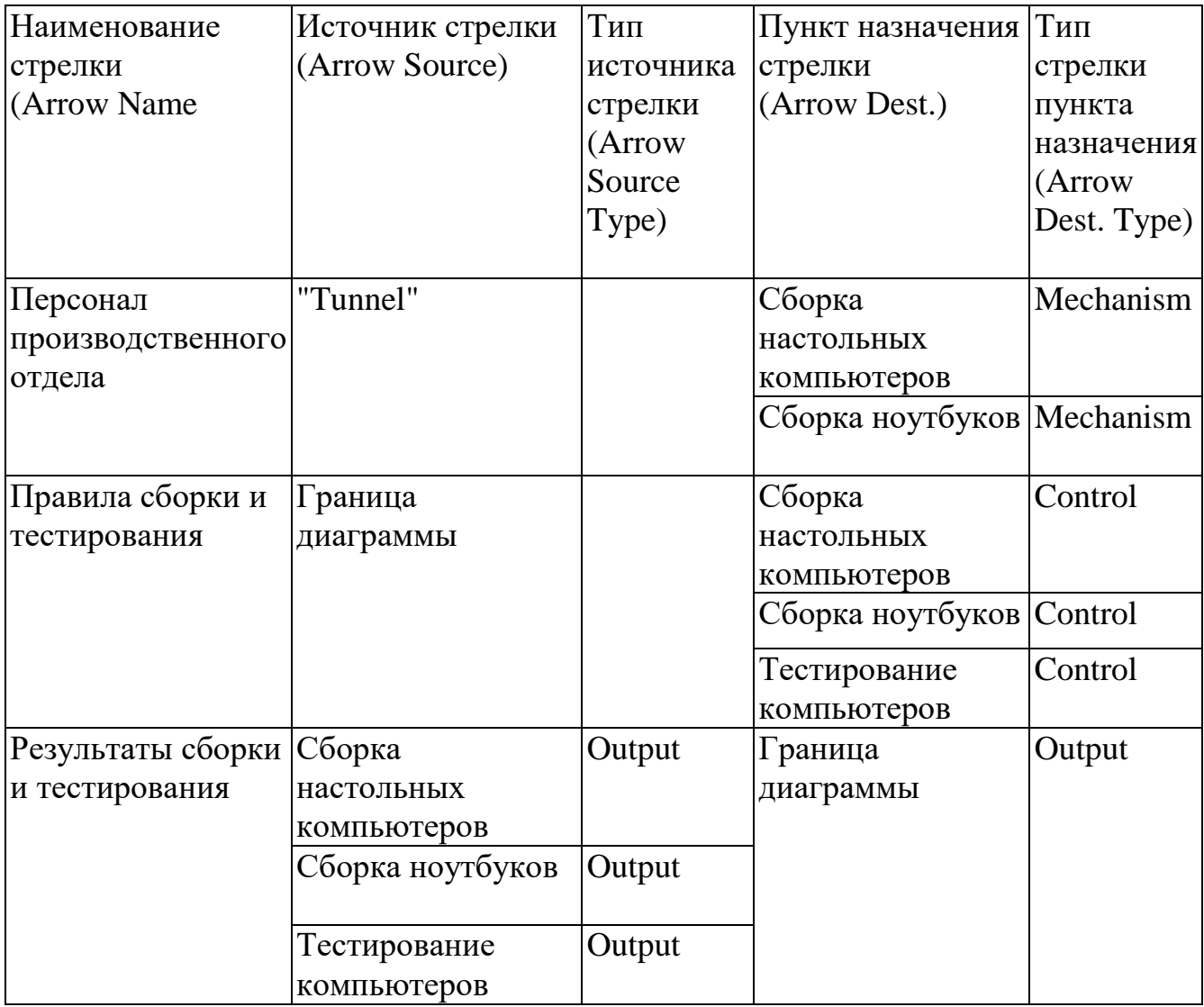

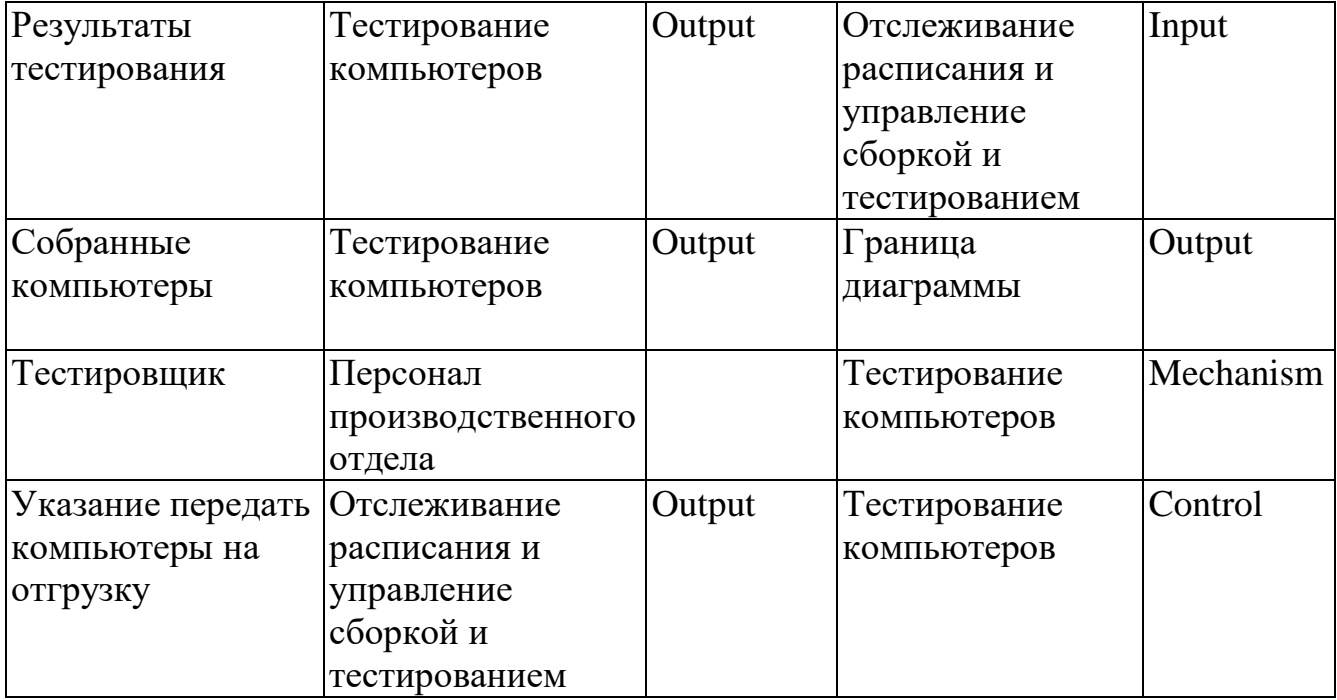

2 Туннелируйте и свяжите на верхнем уровне граничные стрелки, если это необходимо. Результат выполнения упражнения 3 показан на рисунке 3.1.

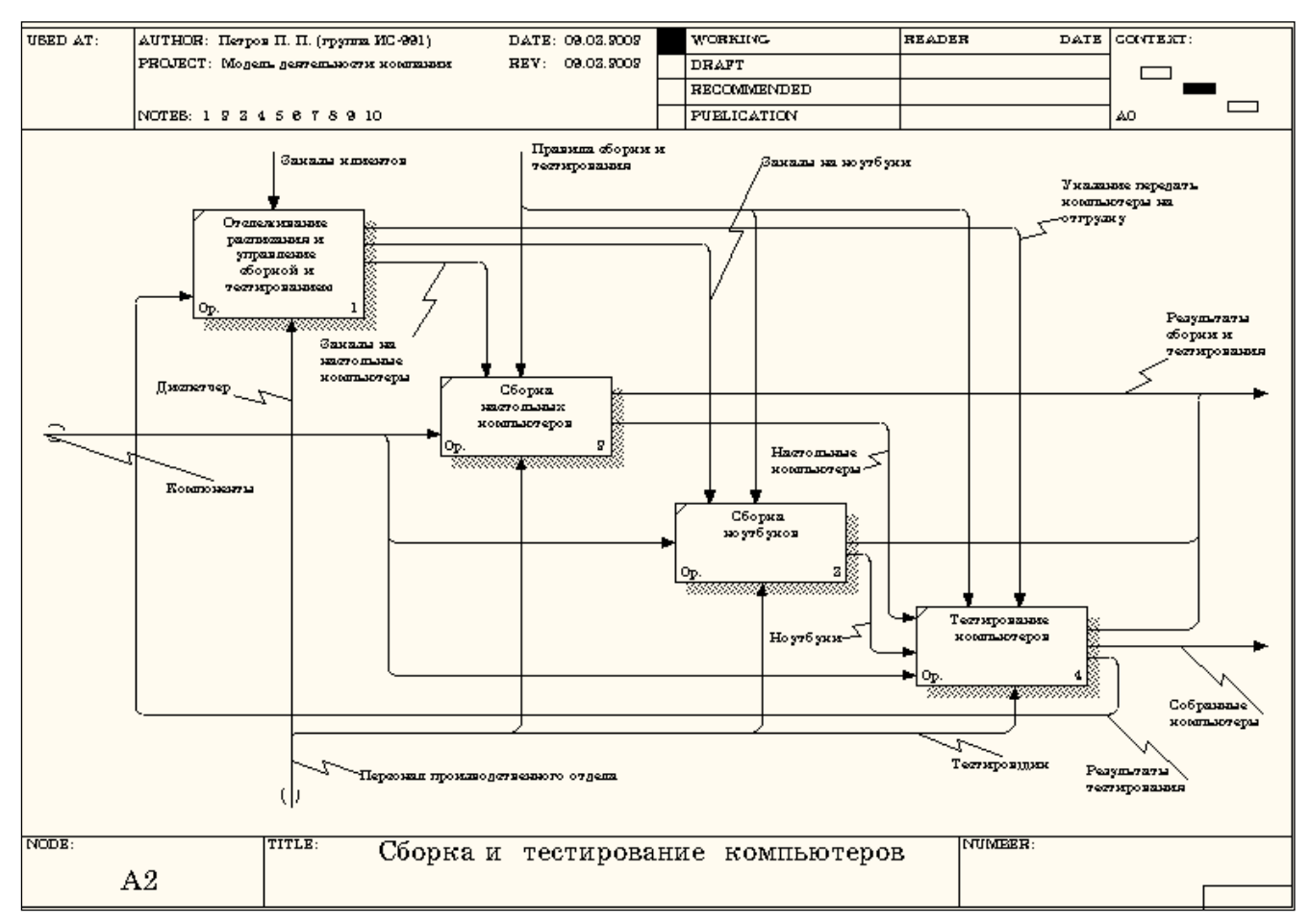

Рисунок 3.1 - Результат выполнения упражнения 3

### **Практическая работа 4**

# **Создание диаграммы узлов**

### <span id="page-28-0"></span>**Методика выполнения упражнения**

- 1 Выберите пункт главного меню **Diagram/Add Node Tree (**рисунок
- 4.1**)**.

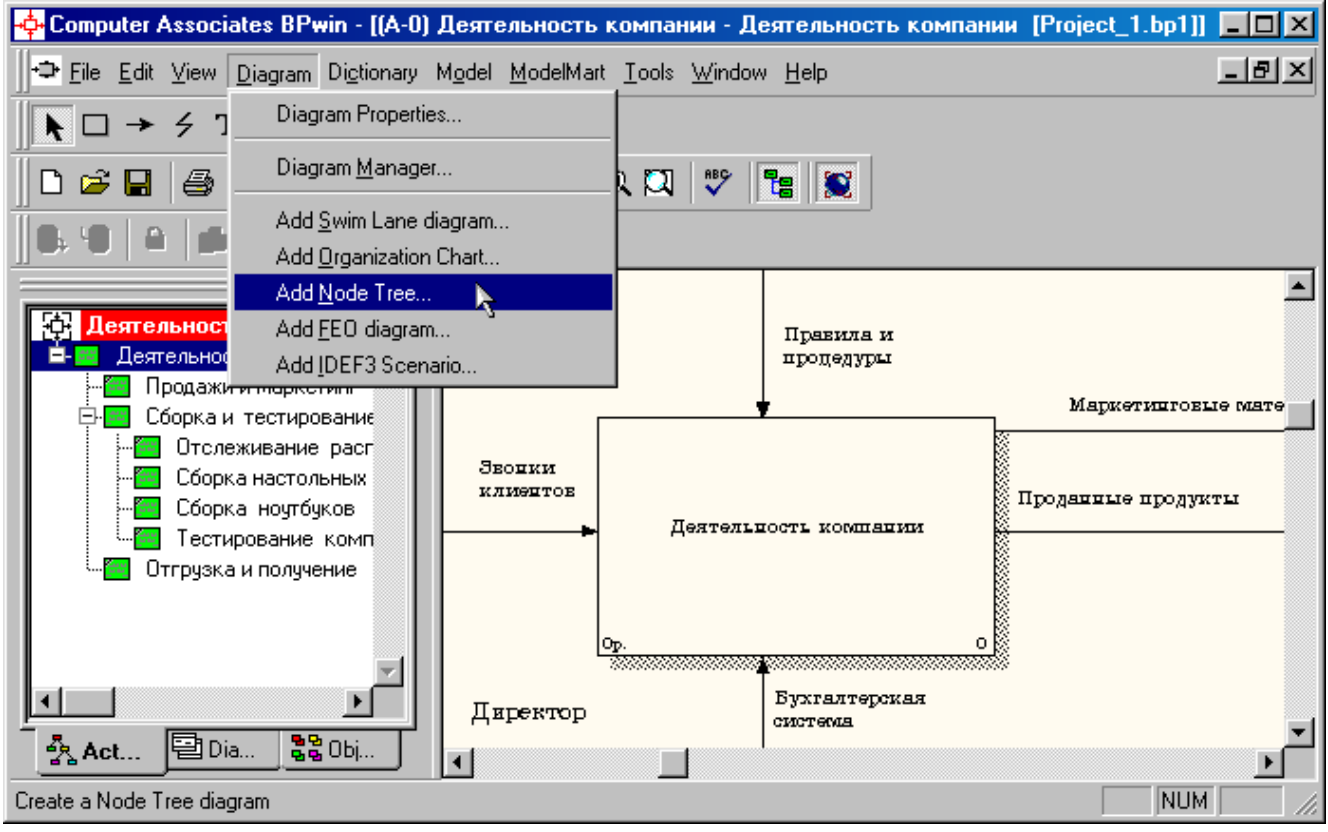

Рисунок 4.1 - Пункт главного меню **Diagram/Add Node Tree**

2 В первом диалоговом окне гида **Node Tree Wizard** внесите имя

диаграммы, укажите диаграмму корня дерева и количество уровней (рисунок 4.2).

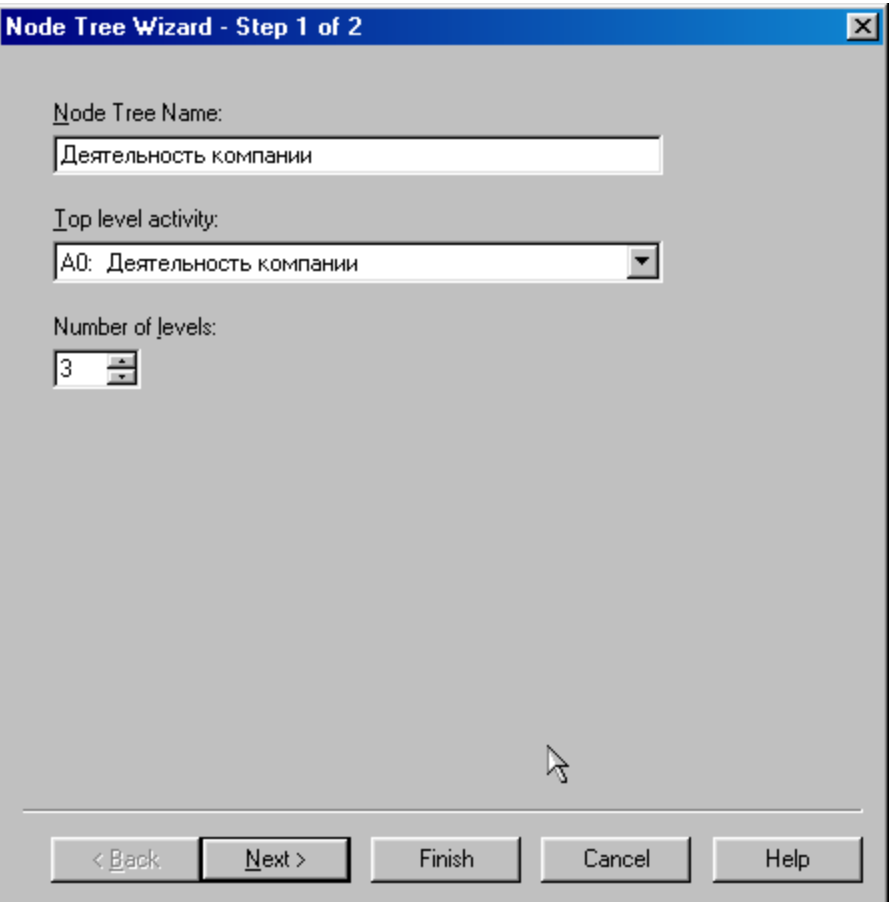

Рисунок 4.2 – Первое диалоговое окно гида **Node Tree Wizard**

3 Во втором диалоговом окне гида **Node Tree Wizard** установите опции, как показано на рисунке 4.3.

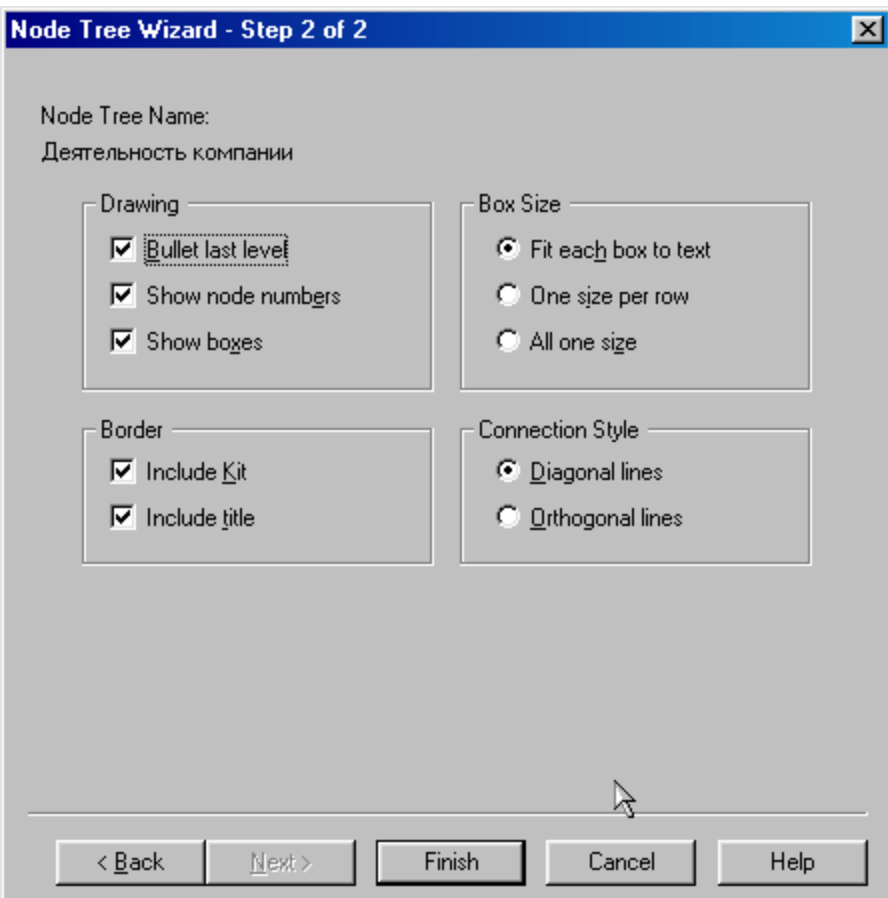

Рисунок 4.3 – Второе диалоговое окно гида **Node Tree Wizard**

4 Щелкните по кнопке **Finish**. В результате будет создана диаграмма дерева узлов (**Node tree Diagram)** (рисунок 4.4).

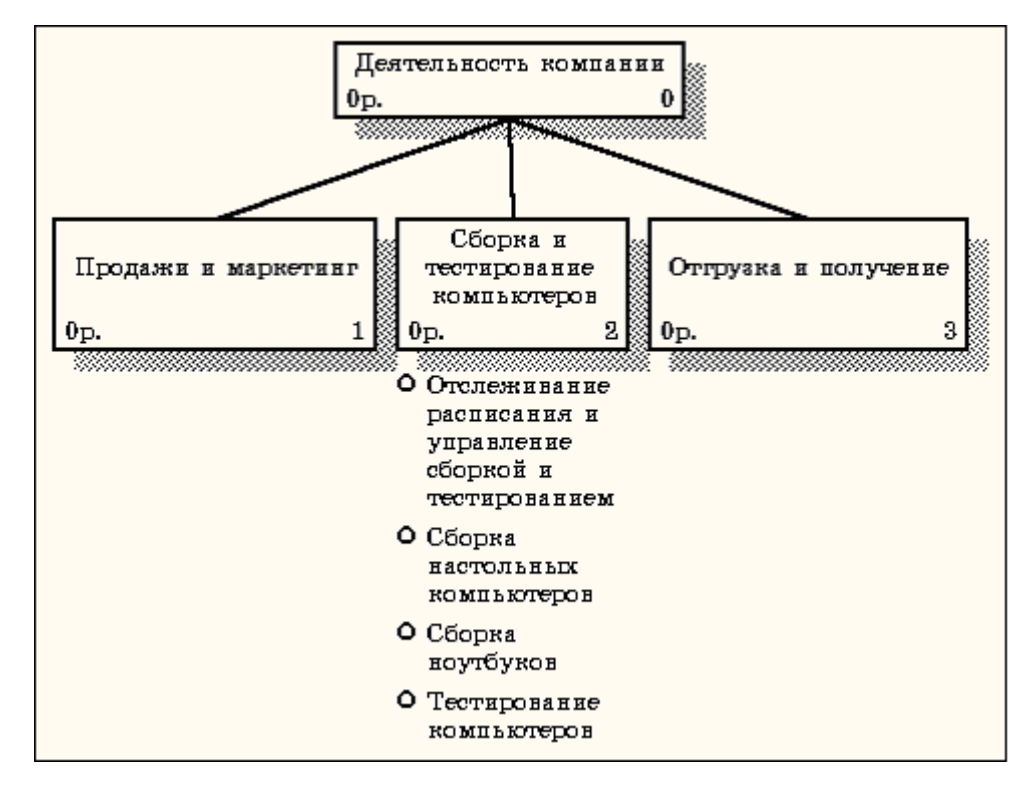

Рисунок 4.4 - Диаграмма дерева узлов

5 Диаграмму дерева узлов можно модифицировать. Нижний уровень может быть отображен не в виде списка, а в виде прямоугольников, так же как и верхние уровни. Для модификации диаграммы правой кнопкой мыши щелкните по свободному месту, не занятому объектами, выберите меню **Node tree Diagram Properties** и во вкладке **Style** диалога **Node Tree Properties** отключите опцию **Bullet Last Level** (рисунок 4.5).

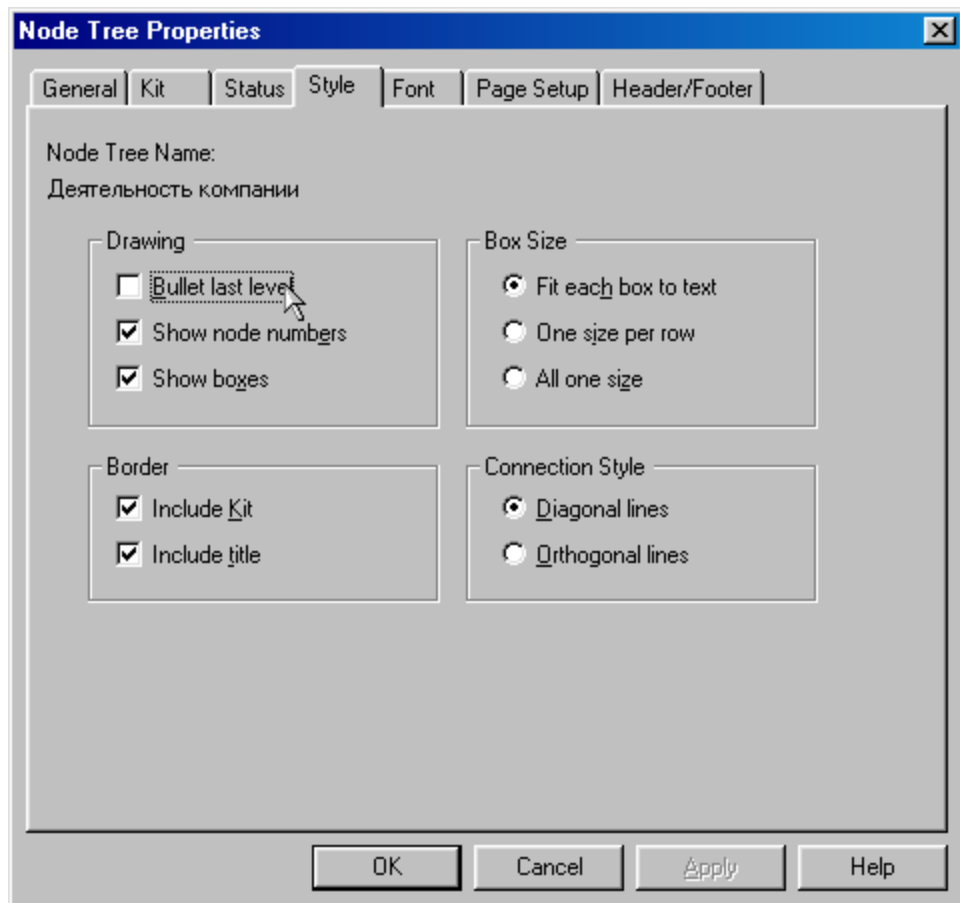

Рисунок 4.5 – Отключение опции **Bullet Last Level**

6 Щелкните по **ОК**. Результат модификации диаграммы дерева узлов показан на рисунке 4.6.

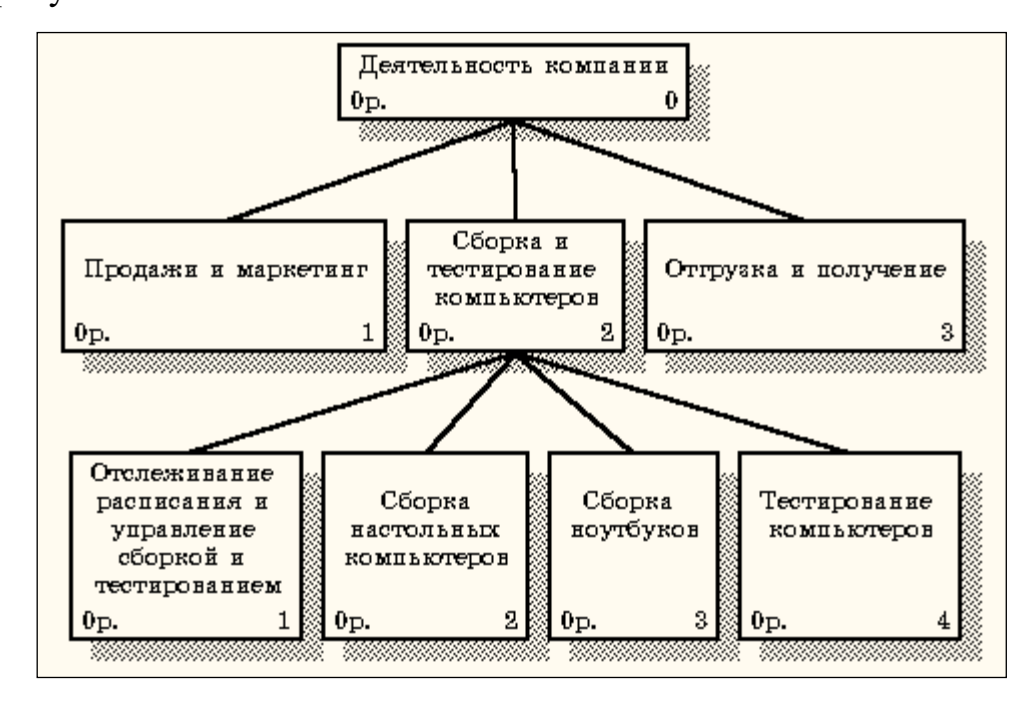

Рисунок 4.6 - Результат выполнения упражнения 4

# **Практическая работа 5 Создание FEO диаграммы**

<span id="page-33-0"></span>Предположим, что при обсуждении бизнес-процессов возникла необходимость детально рассмотреть взаимодействие работы **"Сборка и тестирование компьютеров"** с другими работами. Чтобы не портить диаграмму декомпозиции, создайте **FEO**-диаграмму(**FEO** – расшифровывается как «только для экспозиции»), на которой будут только стрелки работы **"Сборка и тестирование компьютеров "**.

#### **Методика выполнения упражнения**

- 1 Выберите пункт главного меню **Diagram/Add FEO Diagram** (рисунок
- 5.1).

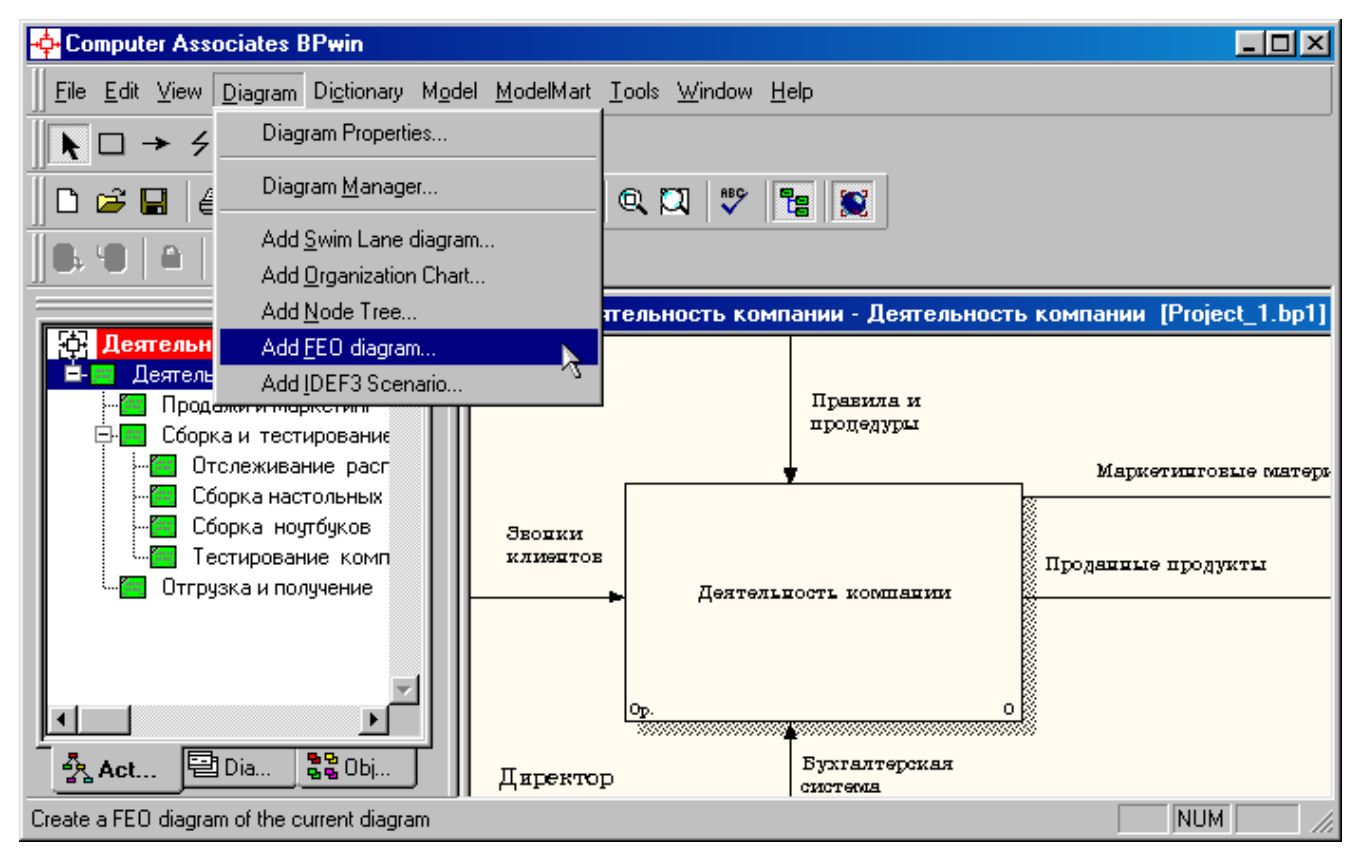

Рисунок 5.1 - Пункт главного меню **Diagram/Add FEO Diagram**

2 В диалоговом окне **Add New FEO Diagram** выберите тип и внесите имя диаграммы **FEO** как показано на рисунке 5.2. Щелкните по кнопке **ОК**.

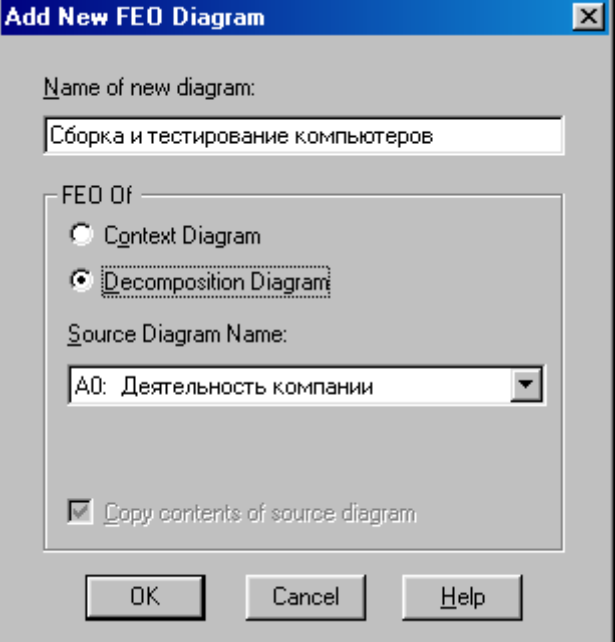

Рисунок 5.2 - Диалоговое окно **Add New FEO Diagram**

3 Для определения содержания диаграммы перейдите в пункт меню

**Diagram/Diagram Properties** и во вкладке **Diagram Text** внесите определение (рисунок 5.3).

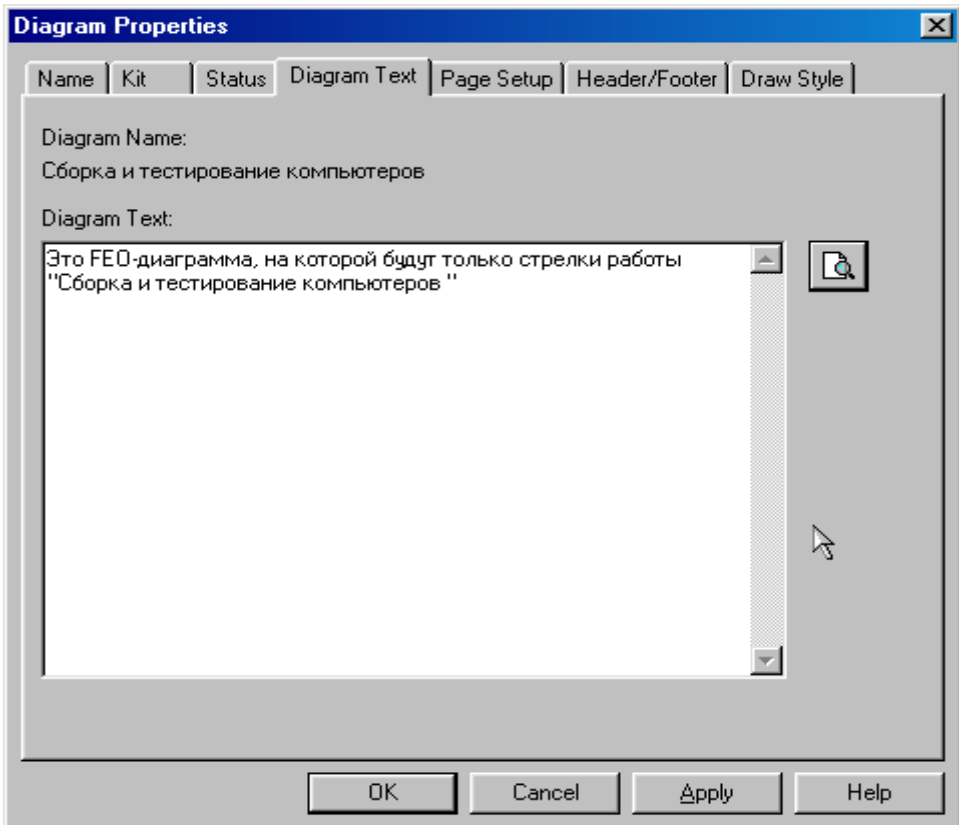

Рисунок 5.3 – Вкладка **Diagram Text** диалогового окна **Diagram Properties** 4 Удалите лишние стрелки на диаграмме **FEO**. Результат показан на рисунке 5.4.

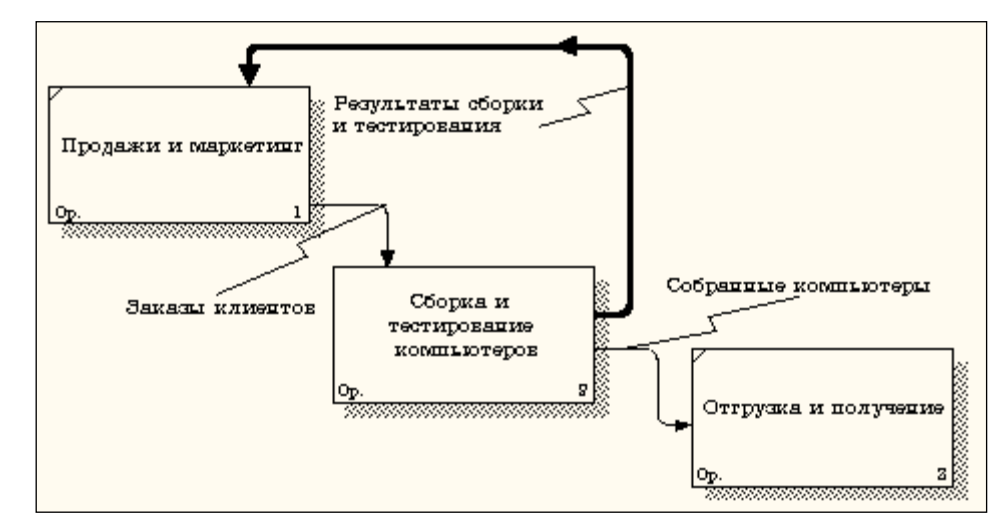

Рисунок 5.4 - Диаграмма **FEO**

Для перехода между стандартной диаграммой, деревом узлов и **FEO** используйте кнопку **•** на палитре инструментов.

### **Практическая работа 6**

### **Расщепление и слияние моделей**

### <span id="page-36-0"></span>6.1. Методика расщепление модели

1 Перейдите на диаграмму А0. Правой кнопкой мыши щелкните по

### работе **"Сборка и тестирование компьютеров"** и выберете **Split model**

(Разделить модель) (рисунок 6.1).

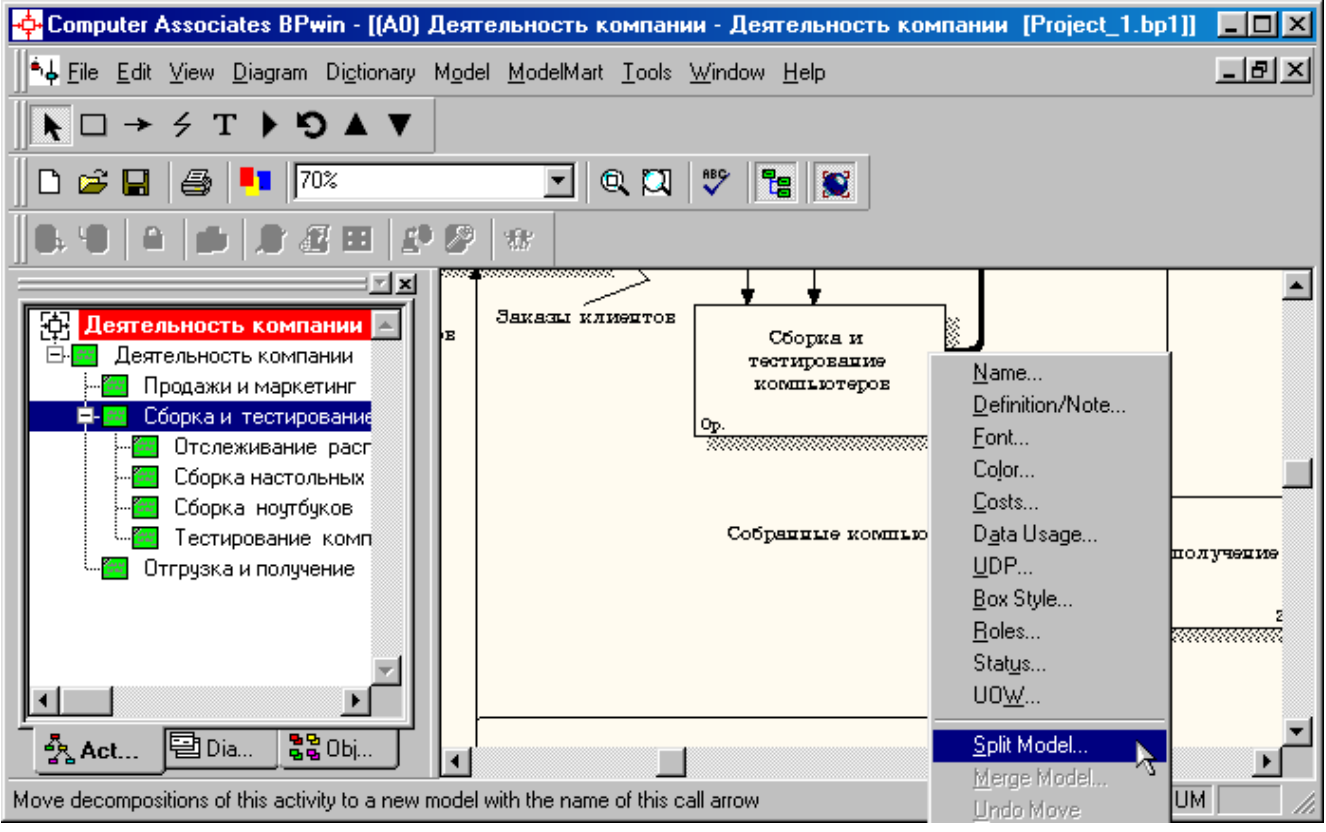

Рисунок 6.1 - Пункт контекстного меню **Split model**

2 В диалоге **Split Option** (Опции разделения) внесите имя новой модели

"Сборка и тестирование компьютеров", установите опции, как на рисунке, и

щелкните по кнопке **ОК** (рисунок 6.1).

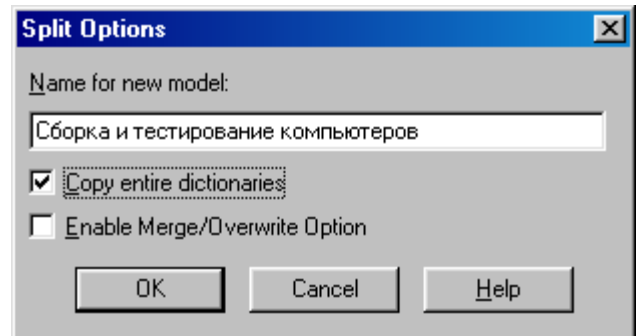

Рисунок 6.2 – Диалоговое окно **Split Option**

3 Посмотрите на результат: в **Model Explorer** появилась новая модель **(**рисунок 6.3**)**, а на диаграмме А0 модели "**Деятельность компании**" появилась стрелка вызова **"Сборка и тестирование компьютеров" (**рисунок 6.4**)**.

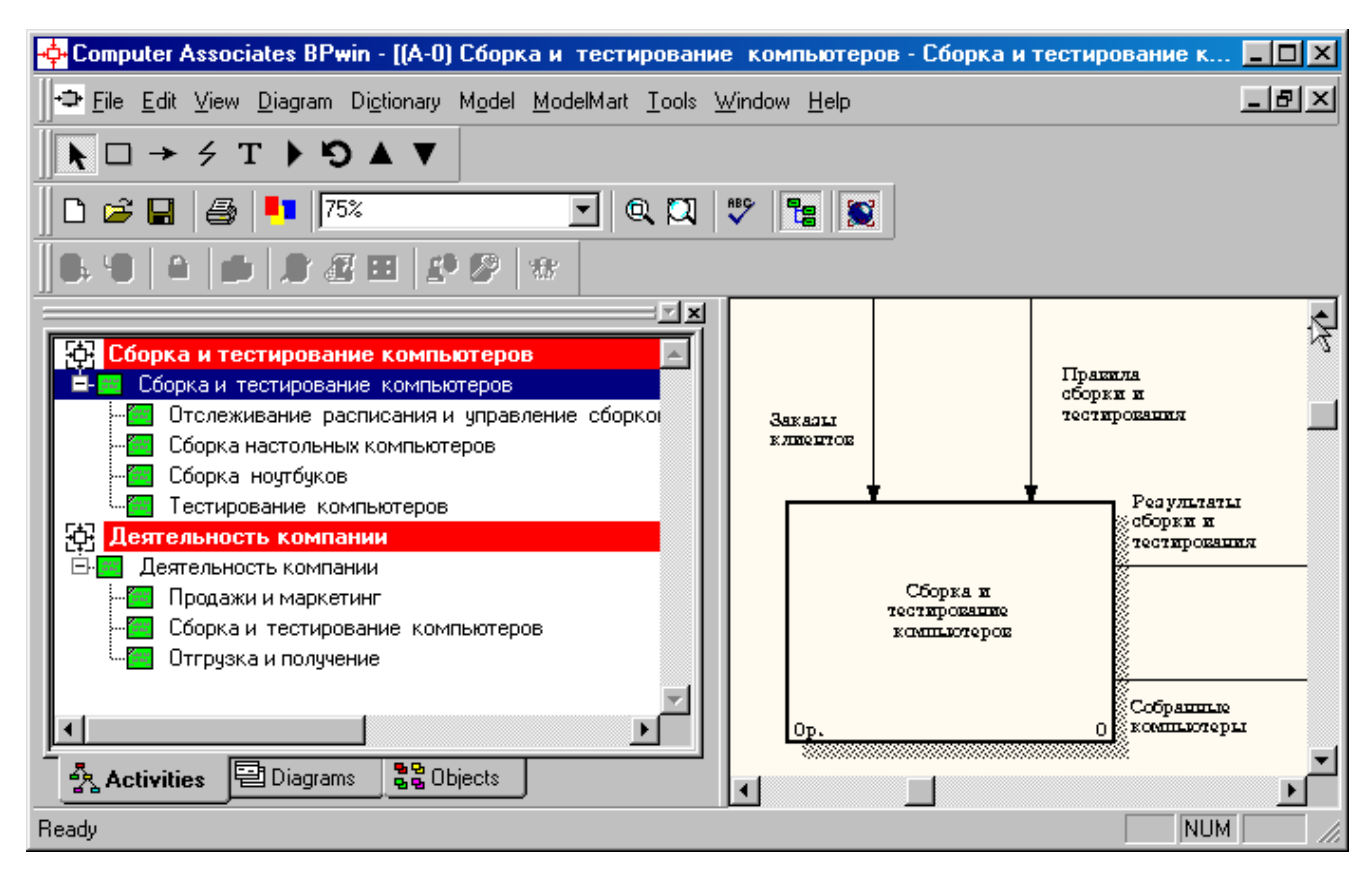

Рисунок 6.3 –В **Model Explorer** появилась новая модель

«Сборка и тестирование компьютеров»

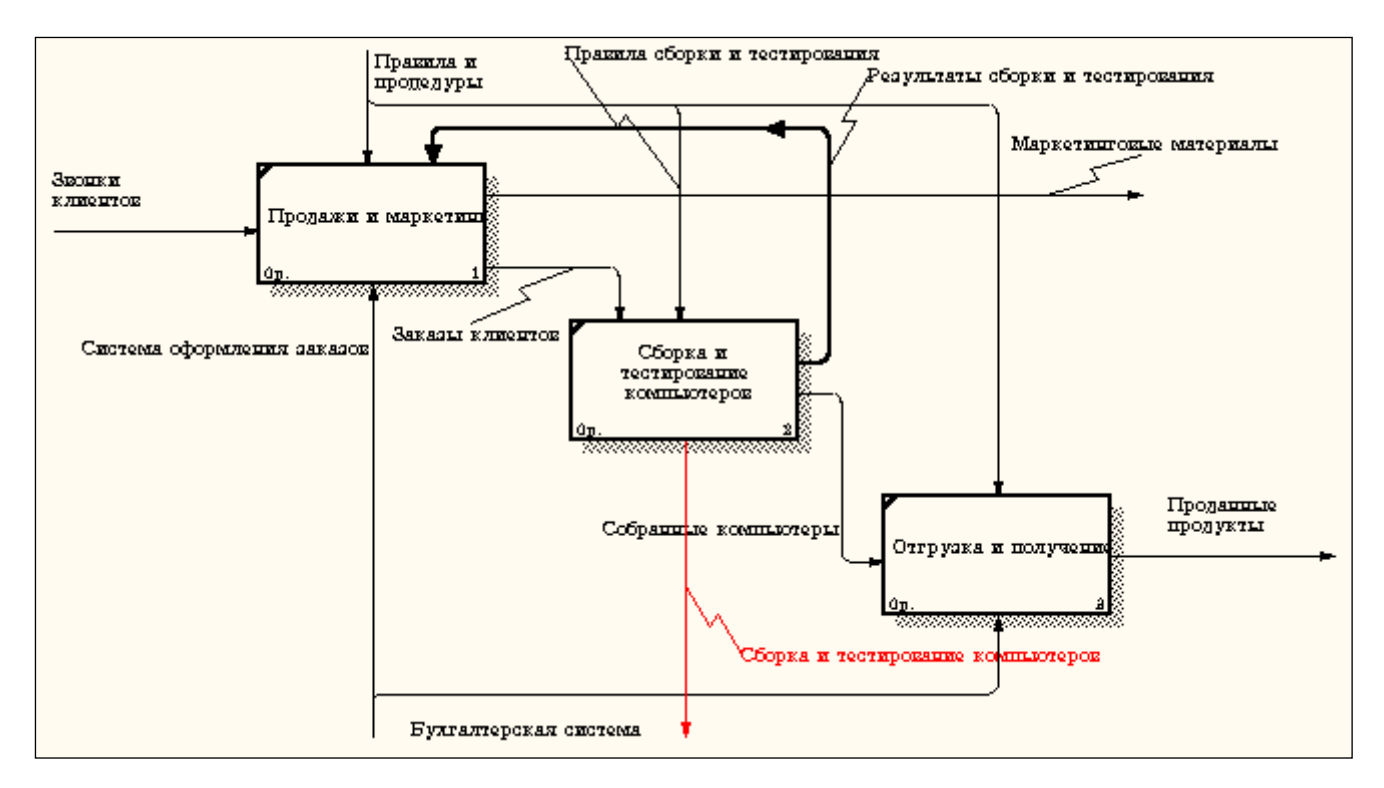

Рисунок 6.4 – На диаграмме А0 модели "**Деятельность компании**" Появилась стрелка вызова **"Сборка и тестирование компьютеров"**

4 Создайте в модели "**Сборка и тестирование компьютеров**" новую стрелку **"Неисправные компоненты"**. На диаграмме А0 это будет граничная стрелка выхода, на диаграмме А0 - граничная стрелка выхода от работ **"Сборка настольных компьютеров"**, **"Тестирование компьютеров"** и **"Сборка ноутбуков"** (рисунок 6.5).

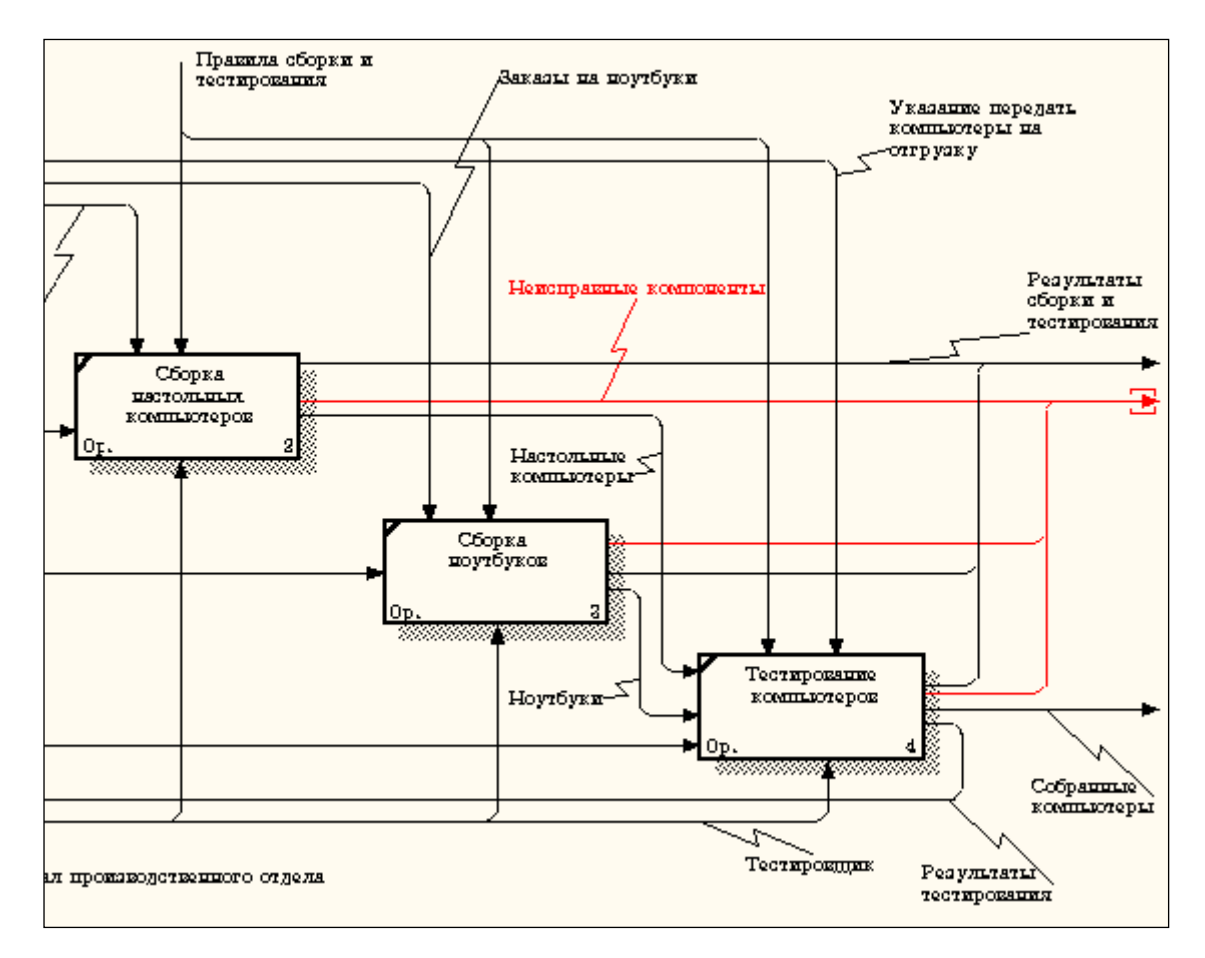

Рисунок 6.5 – Граничная стрелка выхода от работ **"Сборка настольных компьютеров"**, **"Тестирование компьютеров"** и **"Сборка ноутбуков"**

6.2. Методика слияния моделей

1 Перейдите на диаграмму А0 модели **"Деятельность компании"**.

2 Правой кнопкой мыши щелкните по работе **"Сборка и тестирование компьютеров"** и выберите в контекстном меню опцию **Merge model (**рисунок 6.6**)**.

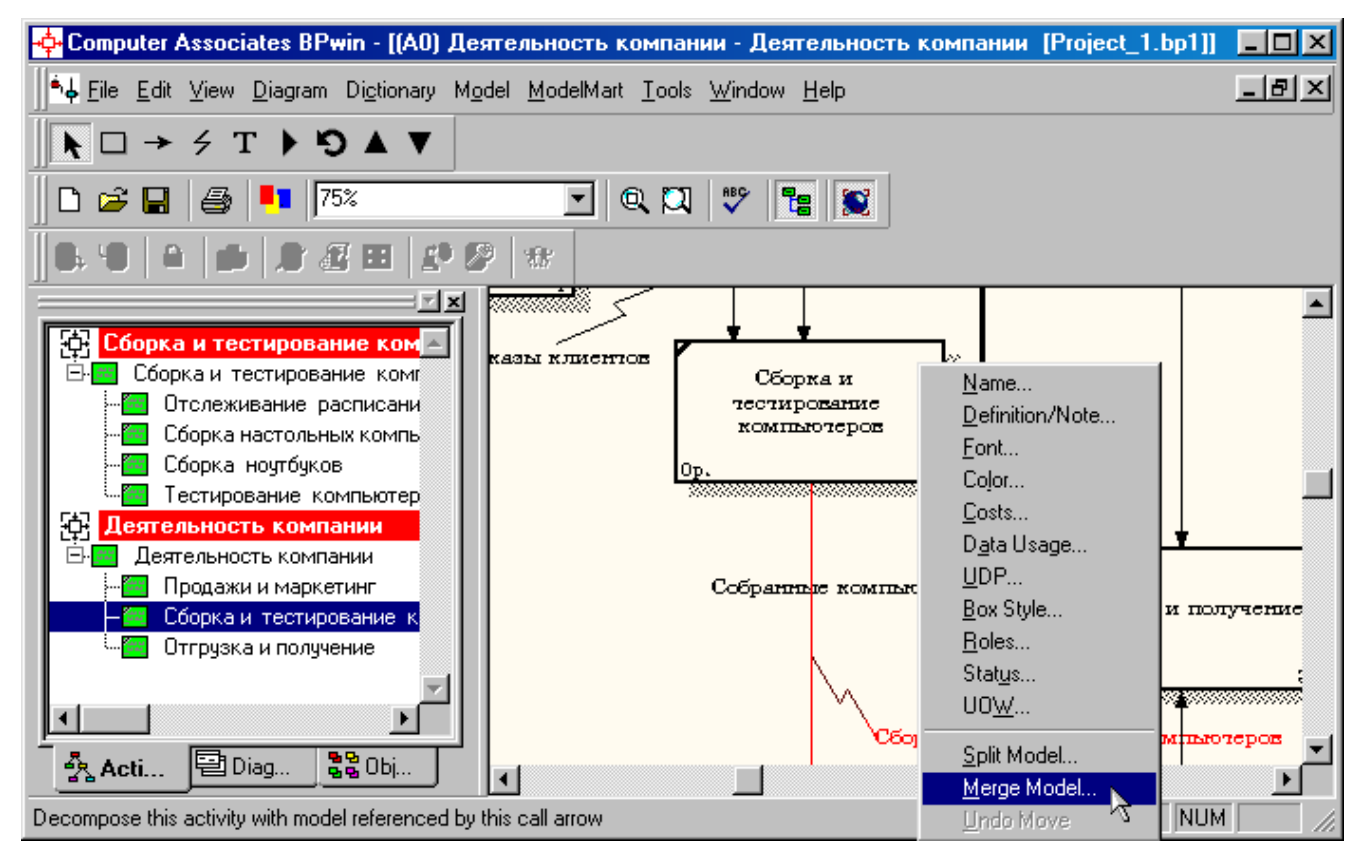

Рисунок 6.6 - Пункт контекстного меню **Merge model**

3 В диалоговом окне **Merge Model** включите опцию **Cut/Paste entire dictionaries** и щелкните по кнопке **ОК (**рисунок 6.7**)**.

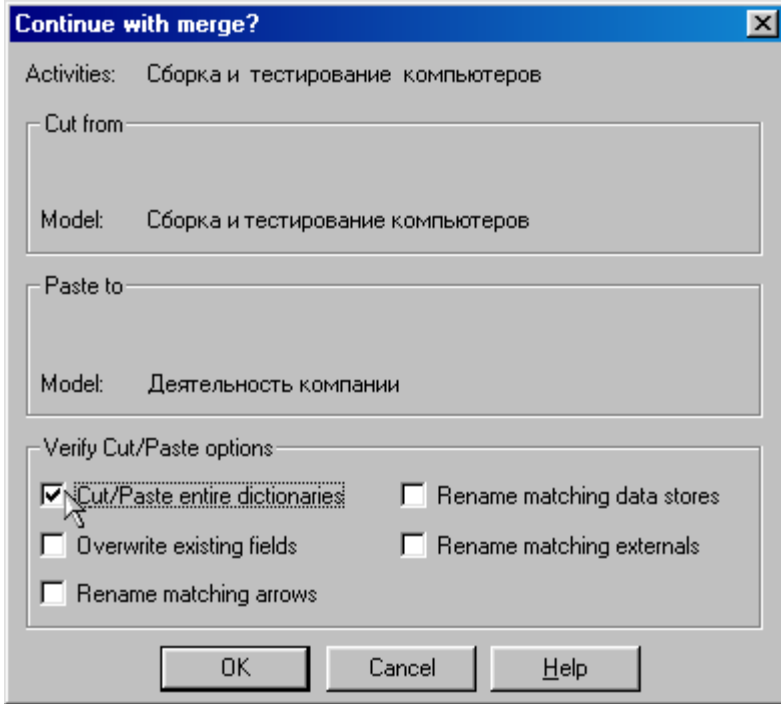

Рисунок 6.7 - Включение опции **Cut/Paste entire dictionaries**

Посмотрите на результат. В **Model Explorer** видно, что две модели слились (рисунок 6.8).

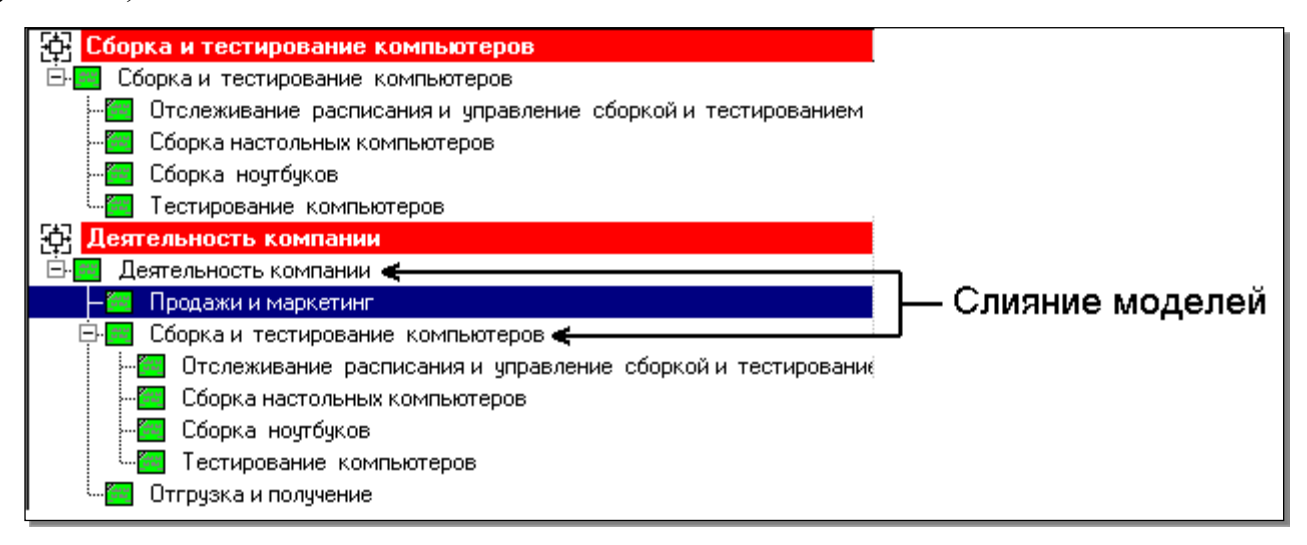

Рисунок 6.8 – Слияние моделей "**Деятельность компании**" и

### "**Сборка и тестирование компьютеров**"

Модель "**Сборка и тестирование компьютеров**" осталась и может быть сохранена в отдельном файле. На диаграмме А0 модели "**Деятельность компании**" исчезла стрелка вызова **"Сборка и тестирование компьютеров"**  (рисунок 6.98).

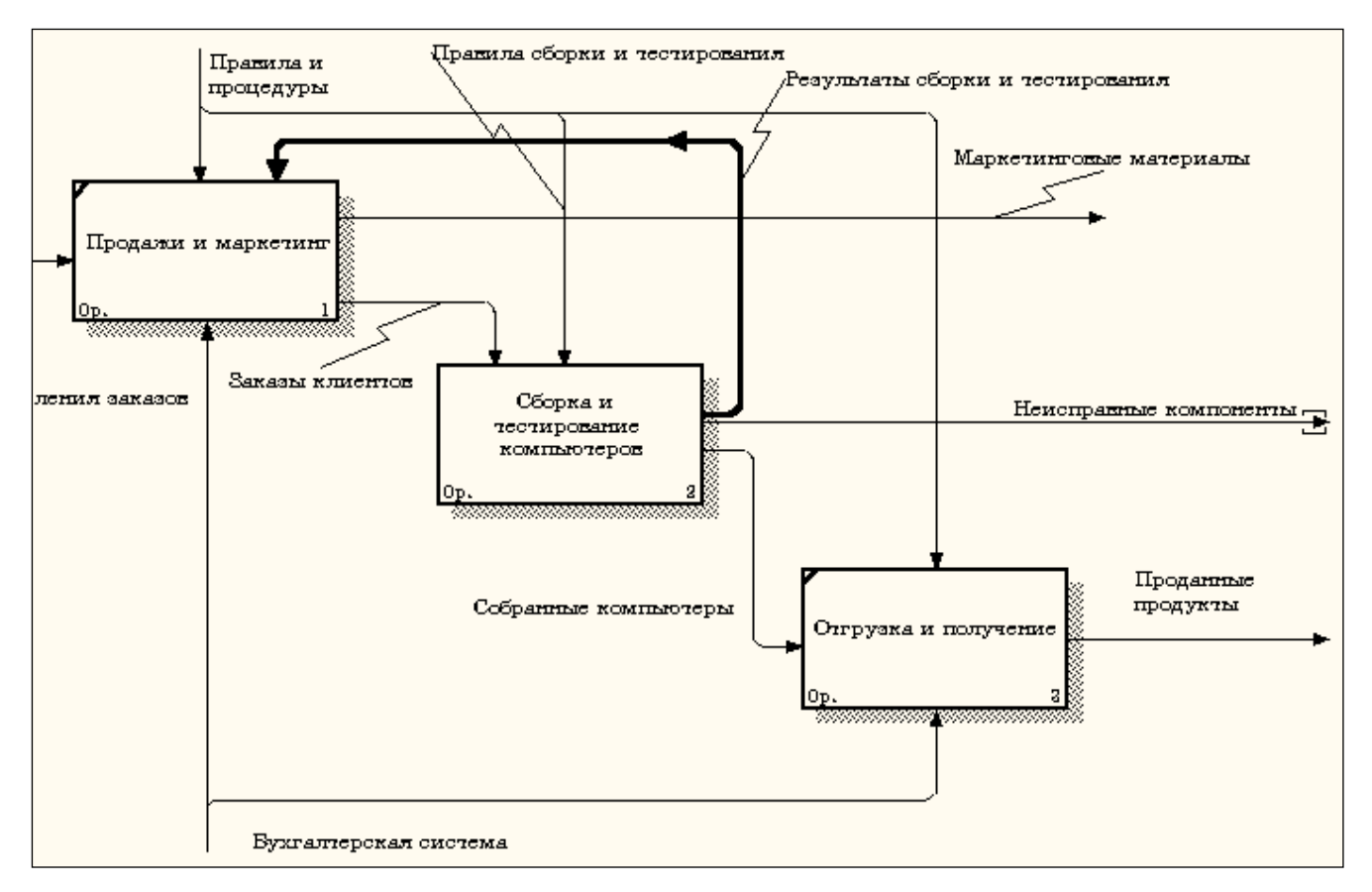

Рисунок 6.9 - Исчезла стрелка вызова **"Сборка и тестирование** 

**компьютеров"**

### Появилась неразрешенная граничная стрелка **"Неисправные**

**компоненты"**. Направьте эту стрелку к входу работы **"Отгрузка и получение"**  (рисунок 6.10).

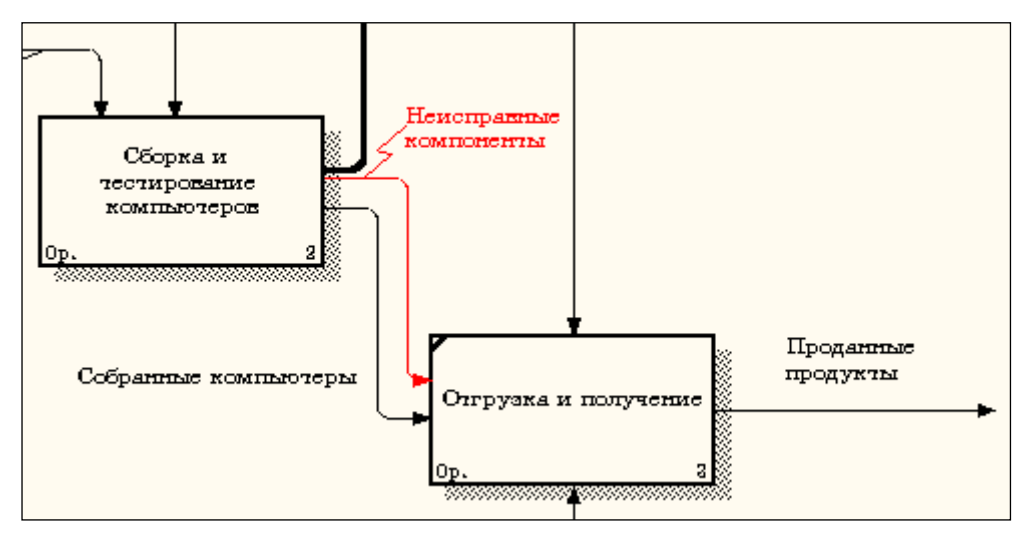

Рисунок 6.10 – Стрелка **"Неисправные компоненты"** подана на вход

работы **"Отгрузка и получение"**

### <span id="page-43-0"></span>**Практическая работа 7**

### **Создание диаграммы IDEF3**

Методика выполнения упражнения

1 Перейдите на диаграмму А2 и декомпозируйте работу "**Сборка** 

**настольных компьютеров**" (рисунок 7.1).

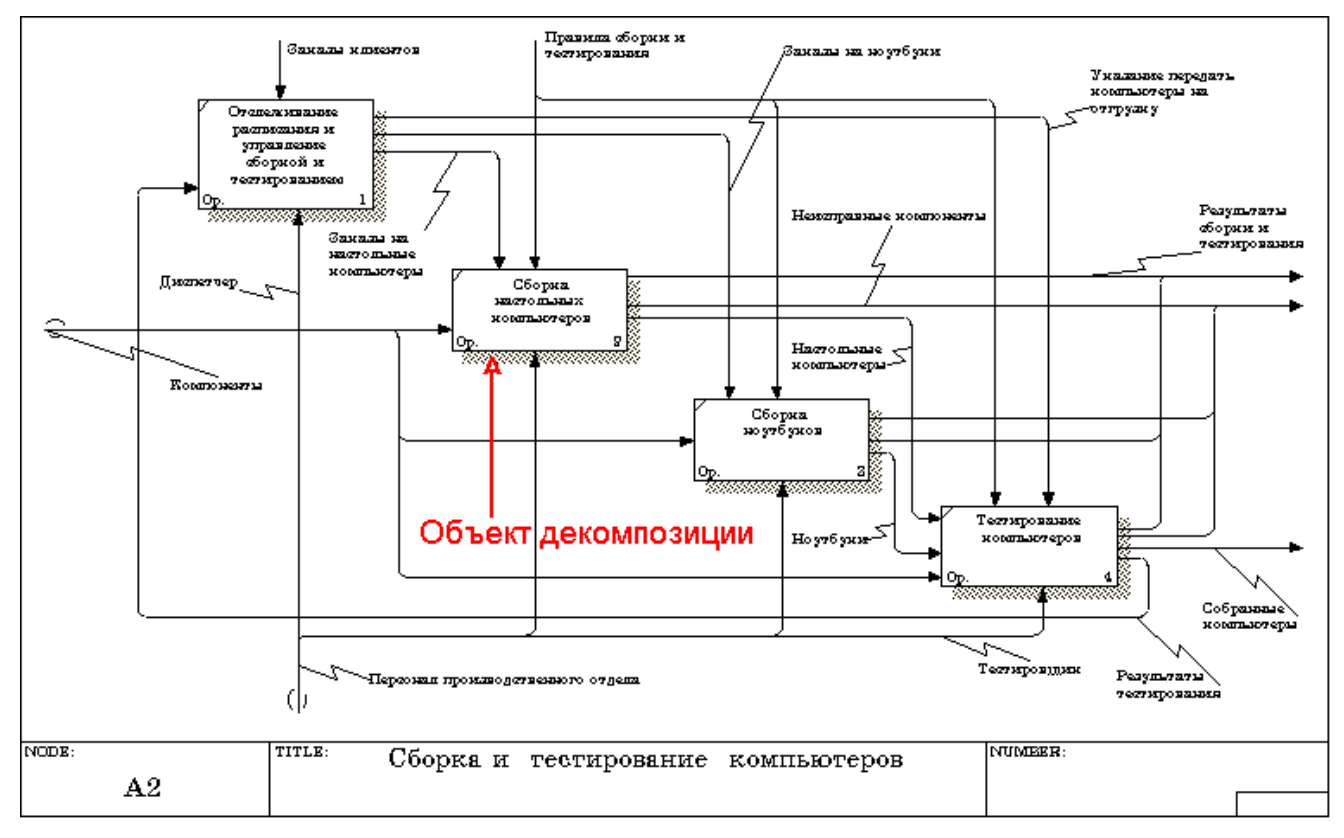

Рисунок 7.1 – Диаграмма А2 с объектом декомпозиции

### 2 В диалоге **Activity Box Count** (рисунок 7.2) установите число работ 4

и нотацию **IDEF3**.

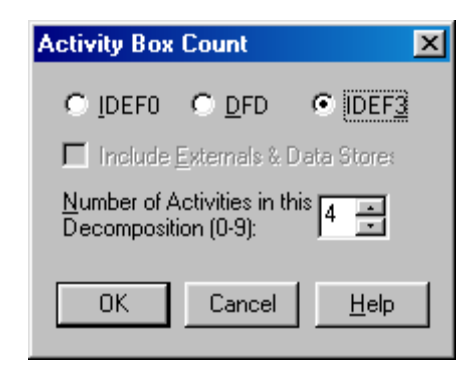

Рисунок 7.2 - Выбор нотации IDEF3 в диалоге **Activity Box Count**

Возникает диаграмма **IDEF3** (рисунок 7.3), содержащая работы **Unit of Work** (**UOW**), также называемыми единицами работы или работами (**activity**). Правой кнопкой мыши щелкните по работе с номером 1, выберите в контекстном меню **Name** и внесите имя работы **"Подготовка компонентов"** (рисунок 7.4).

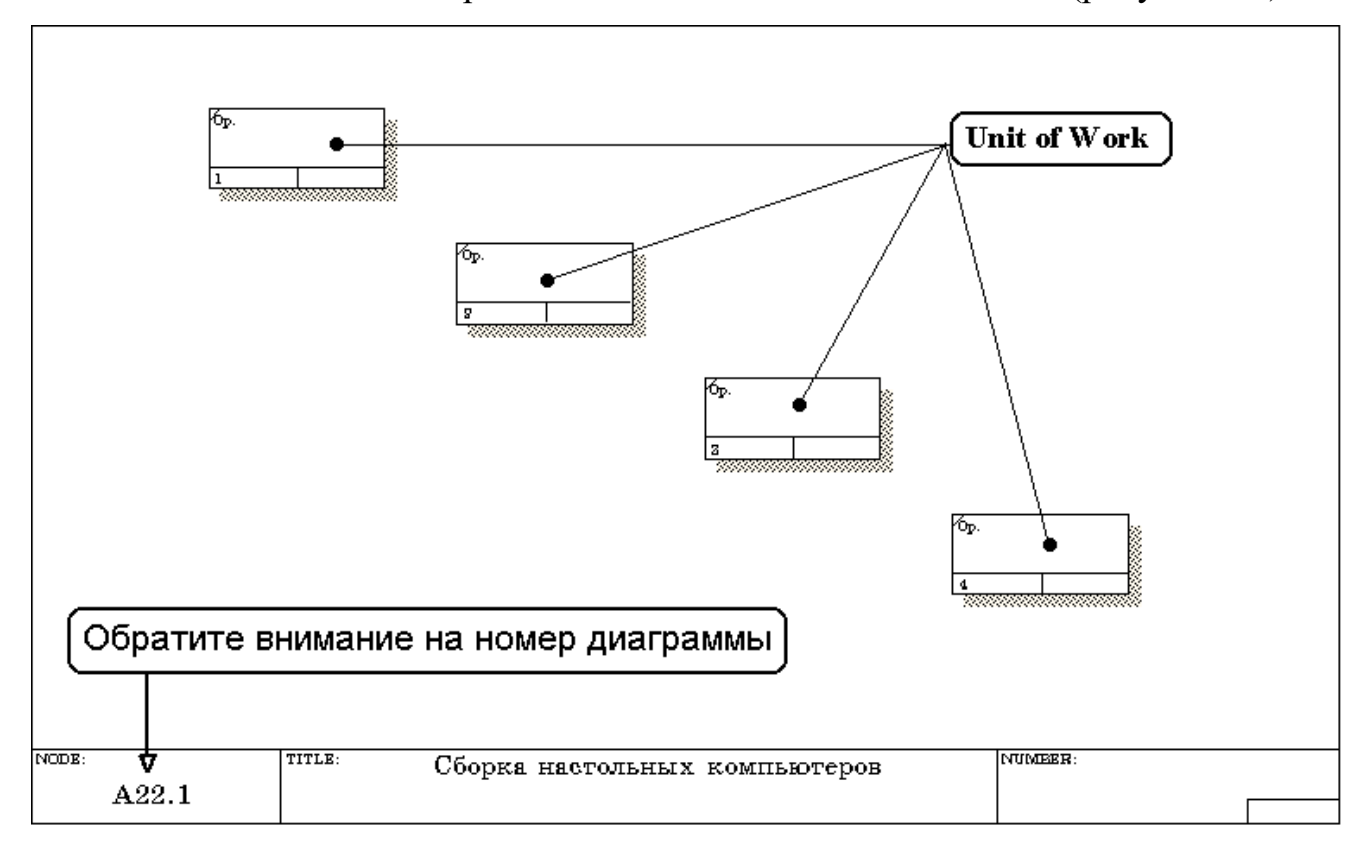

Рисунок 7.3 - Диаграмма **IDEF3,** содержащая четыре работы **Unit of Work**

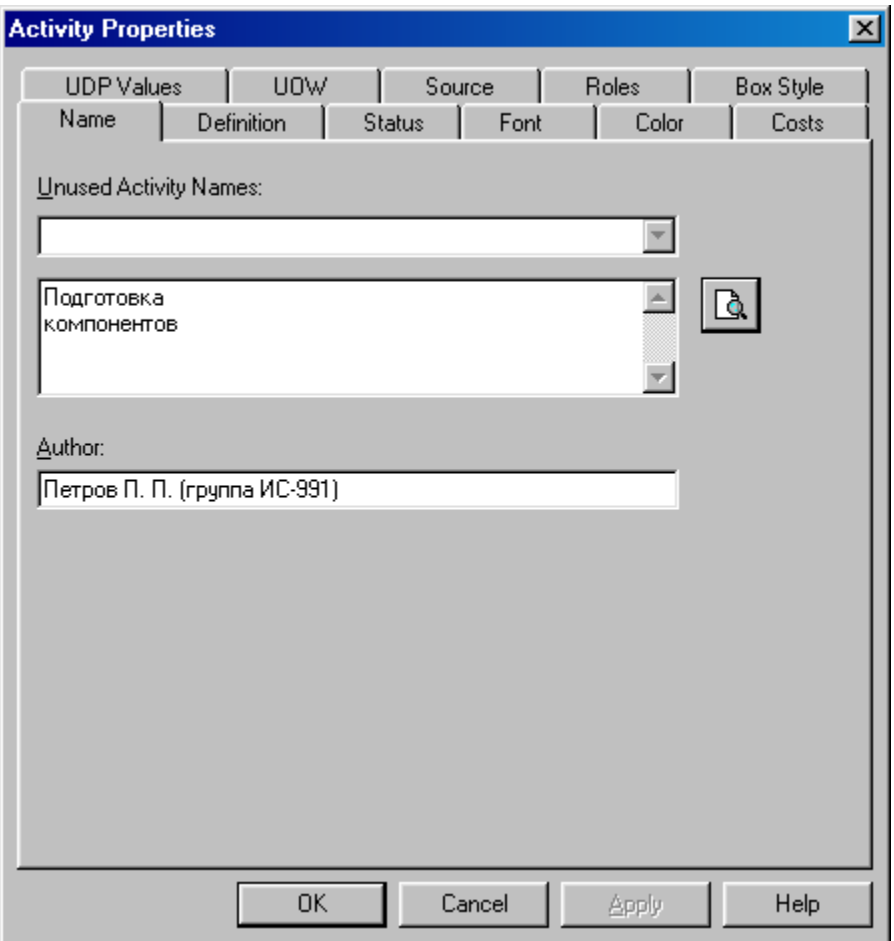

Рисунок 7.4 – Диалоговое окно Activity Properties (Свойства работ)

Затем во вкладке **Definition** внесите определение работы с номером 1 "**Подготавливаются все компоненты компьютера согласно спецификации заказа**" (рисунок 7.5).

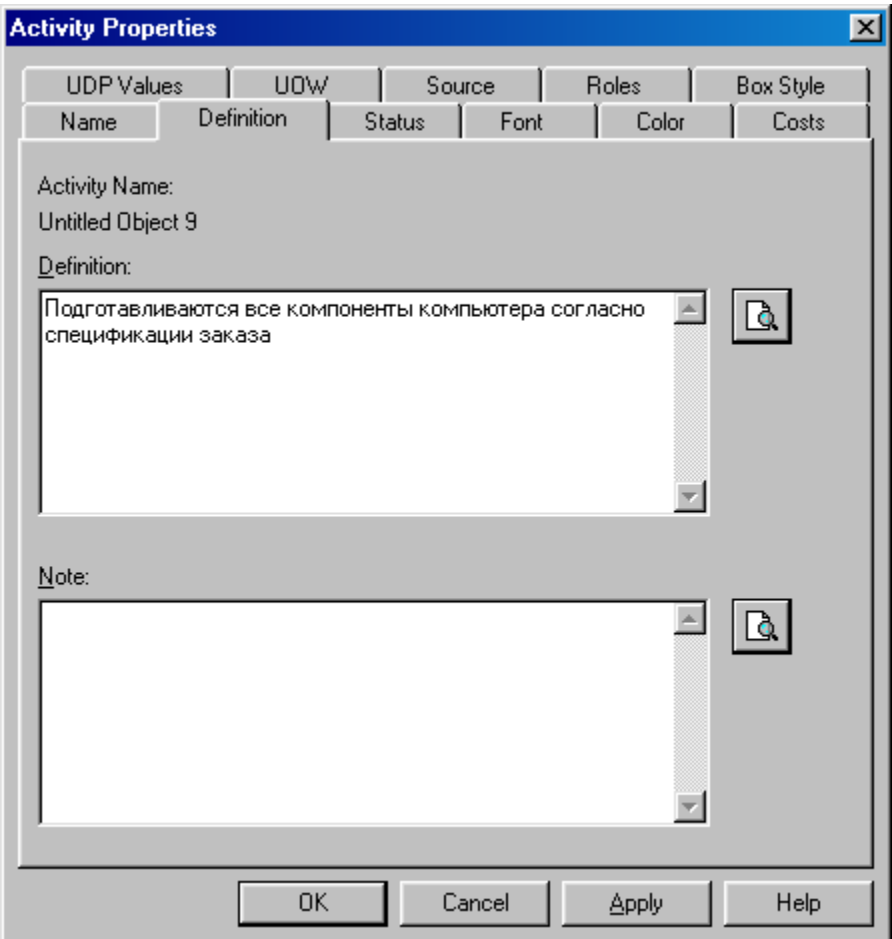

Рисунок 7.5 – Диалоговое окно **Activity Properties** вкладка **Definition**

3 Во вкладке **UOW** диалогового окна **Activity Properties** (рисунок 7.6)

внесите свойства работы 1 в соответствии с данными таблицы 7.1.

Таблица 7.1 - Свойства UOW диалогового окна **Activity Properties**

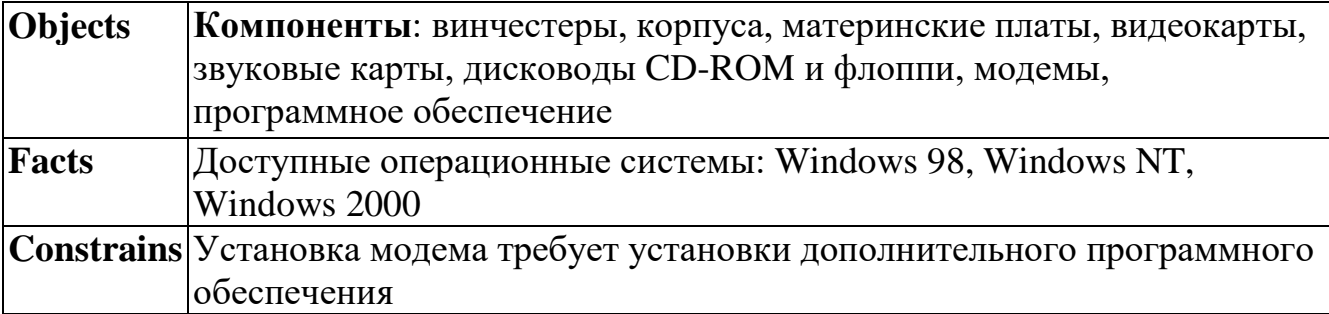

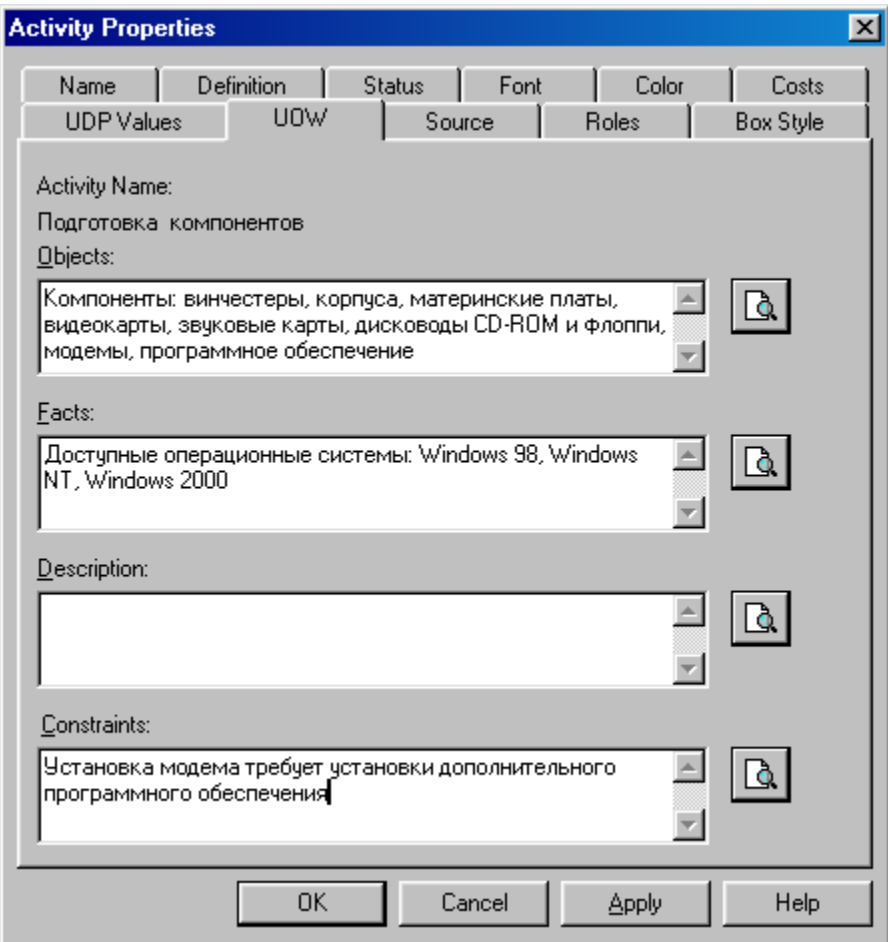

Рисунок 7.6 – Диалоговое окно **Activity Properties** вкладка **UOW**

4 Внесите в диаграмму еще 3 работы (кнопка  $\Box$ ) и присвойте имена работам с номерами 2…7 в соответствии с данными таблицы 7.2:

Таблица 7.2 – Названия работ

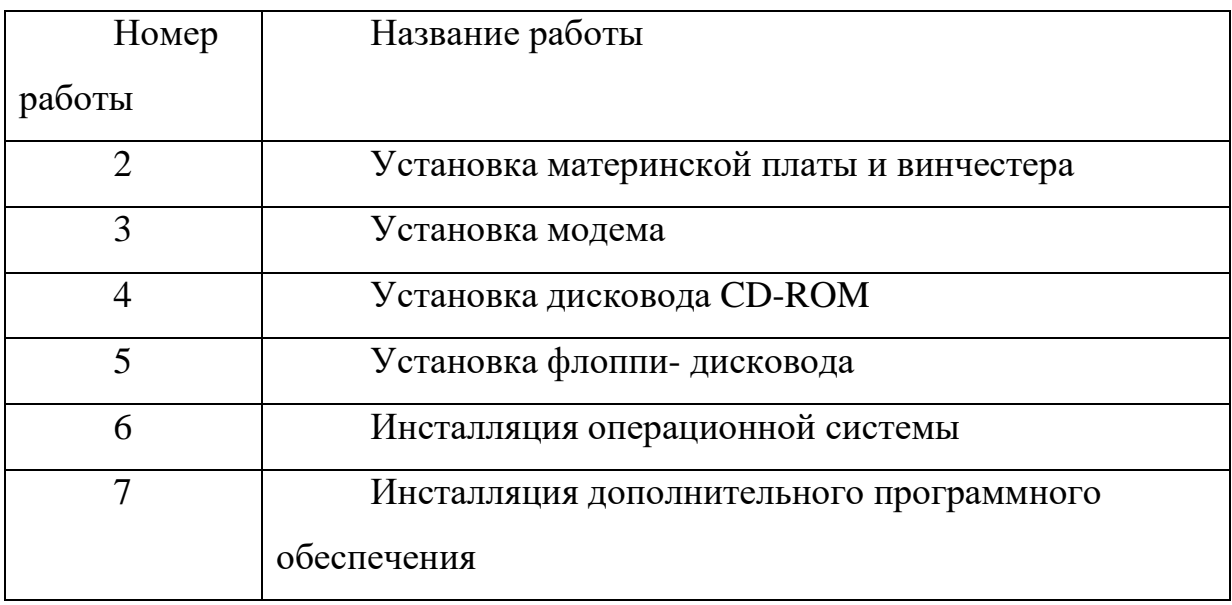

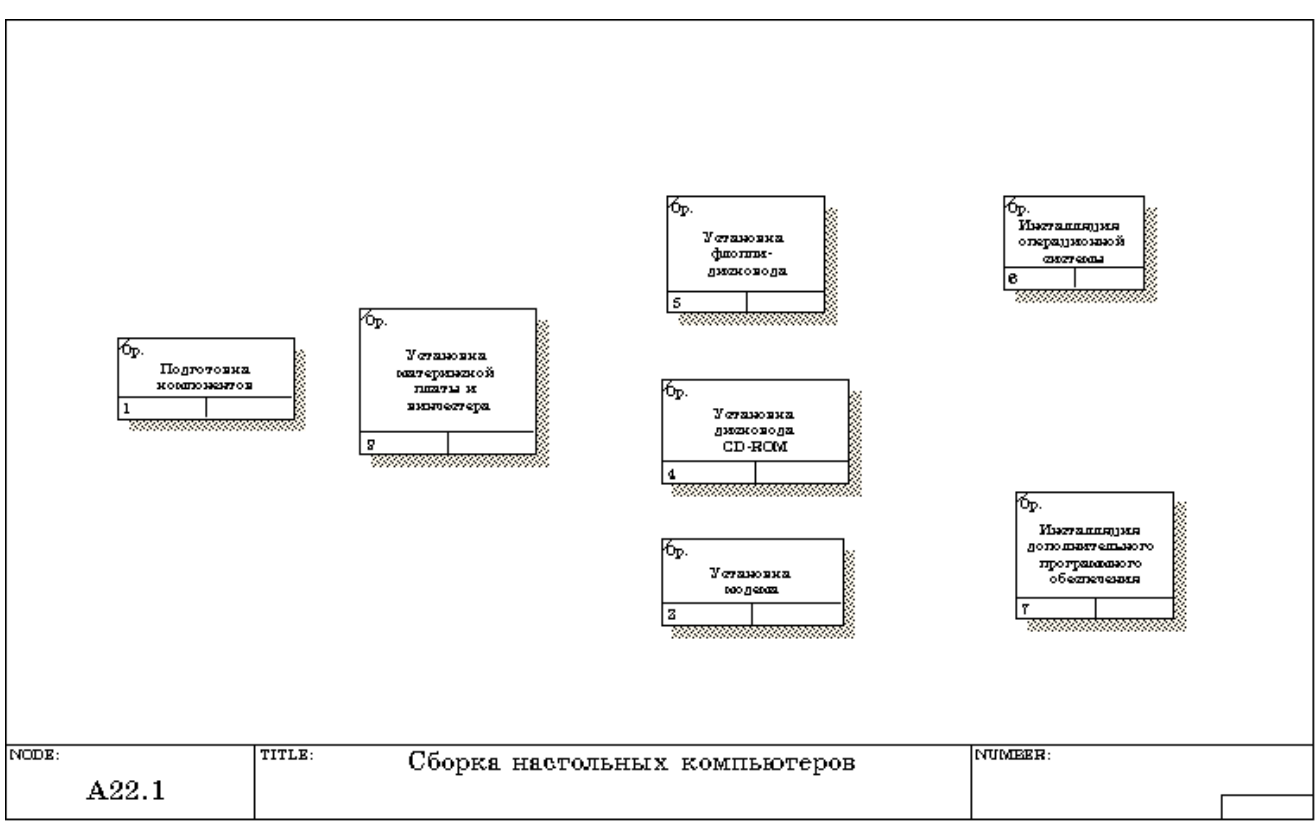

Диаграмма **IDEF3** должна выглядеть так, как показано на рисунке 7.7.

Рисунок 7.7 – Диаграмма **IDEF3** после присвоения работам названий

**5** С помощью кнопки **E** палитры инструментов создайте объект

ссылки. Внесите имя объекта внешней ссылки **" Компоненты"** (рисунок 7.8)*.* 

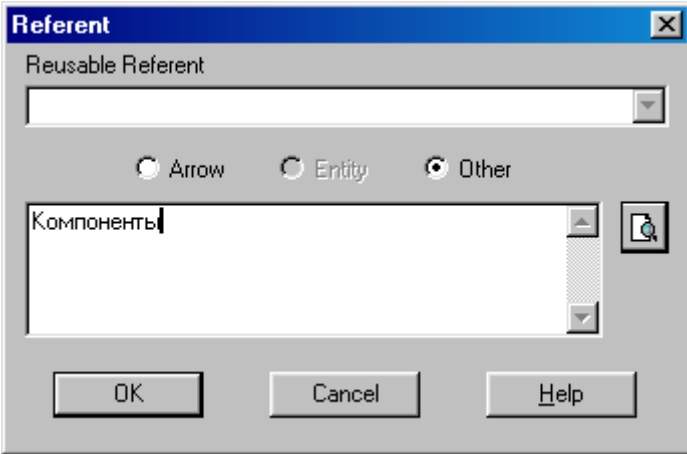

Рисунок 7.8 – Создание объекта ссылки

Свяжите стрелкой объект ссылки и работу **"Подготовка компонентов"**  (рисунок 7.9).

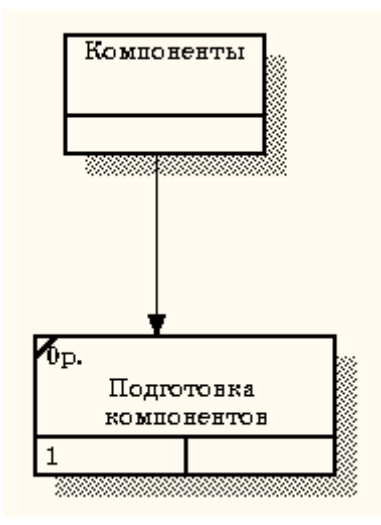

Рисунок 7.9 - Объект ссылки и работа **"Подготовка компонентов"** связаны стрелкой

Измените стиль стрелки, связывающей объект ссылки и работу **"Подготовка компонентов"**, воспользовавшись диалоговым окном **Arrow Properties** как показано на рисунке 7.10.

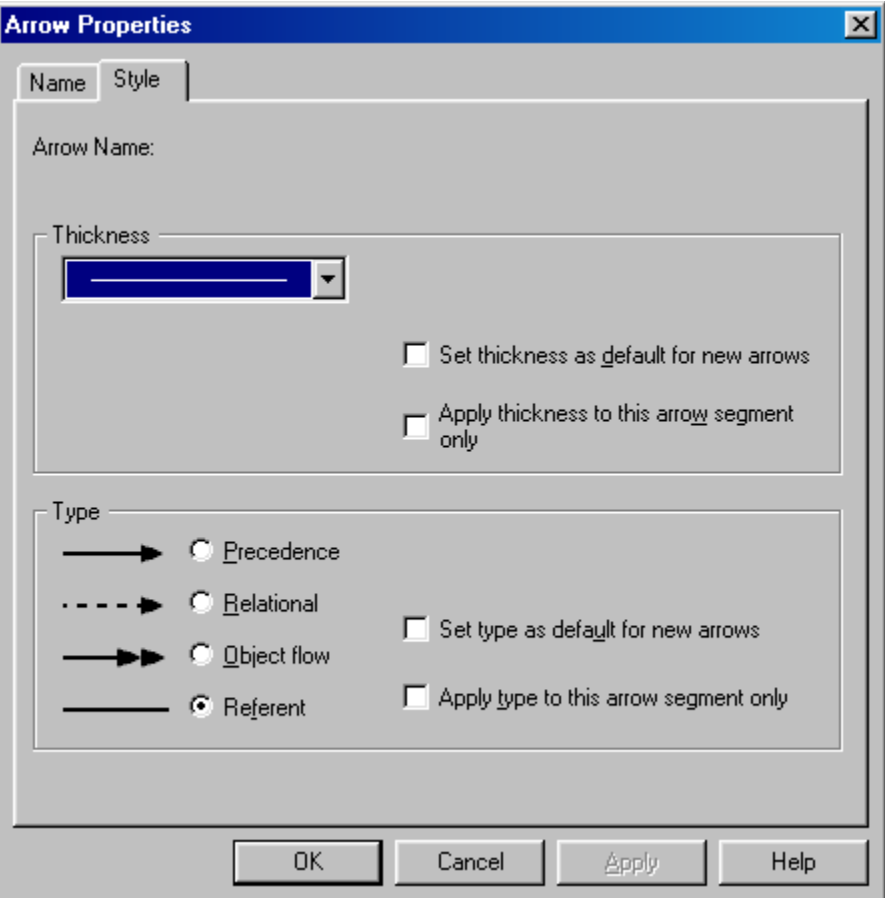

Рисунок 7.10 – Изменение стиля стрелки

6 Свяжите стрелкой работы **"Подготовка компонентов"**  (выход) и **"Установка материнской платы и винчестера"** (вход). Измените стиль стрелки на **Object Flow**.

На диаграммах IDEF3 имя стрелки может отсутствовать, хотя **BPwin** показывает отсутствие имени как ошибку. Результат выполнения пункта 6 показан на рисунке 7.11.

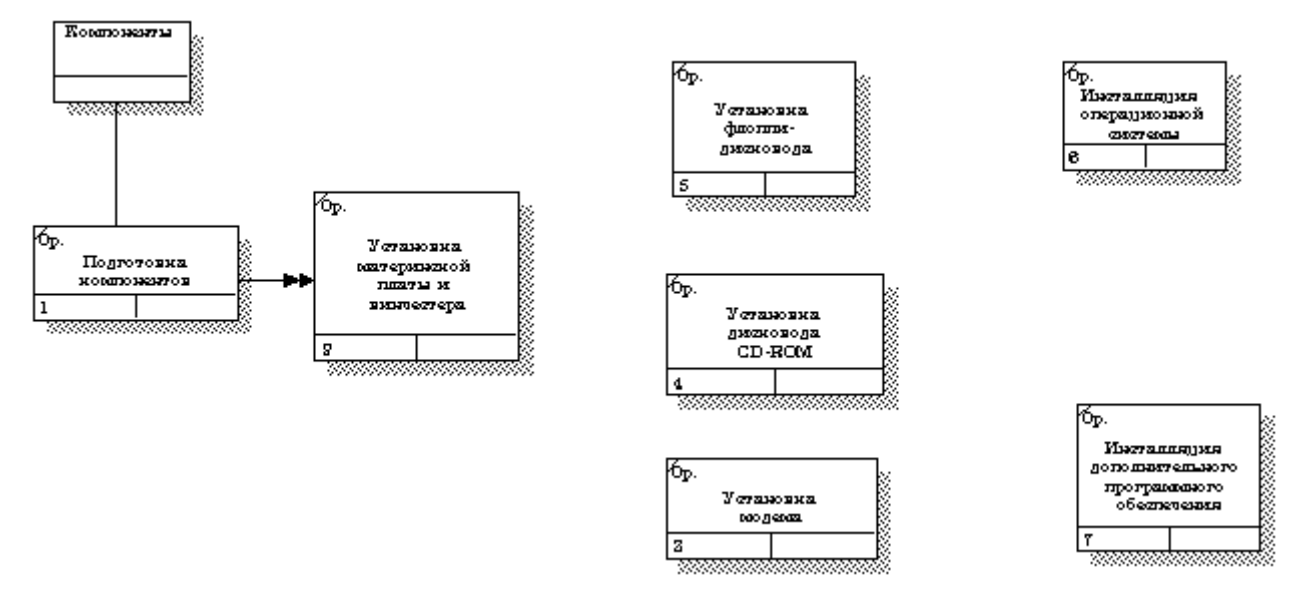

Рисунок 7.11 - Результат создания UOW и объекта ссылки

7 С помощью кнопки **на палитре инструментов внесите два** 

перекрестка типа "**асинхронное ИЛИ**" (рисунок 7.12)

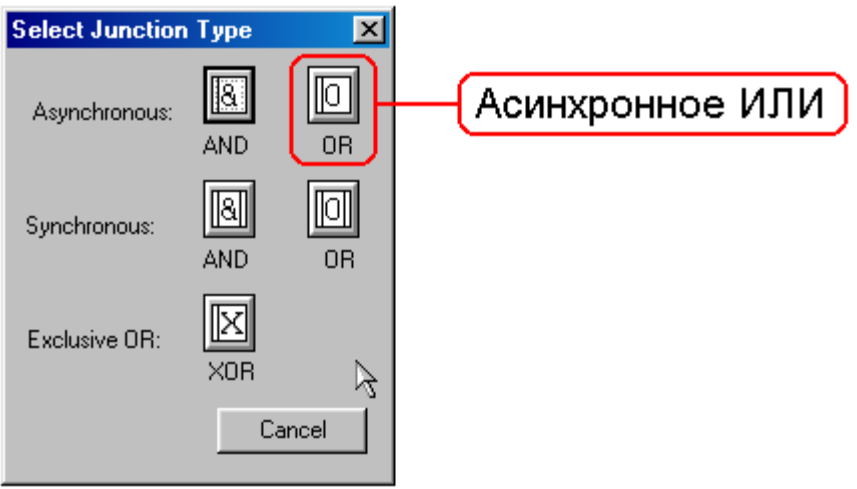

Рисунок 7.12 - Перекресток типа "**асинхронное ИЛИ**"

Свяжите работы с перекрестками, как показано на рисунке 7.13.

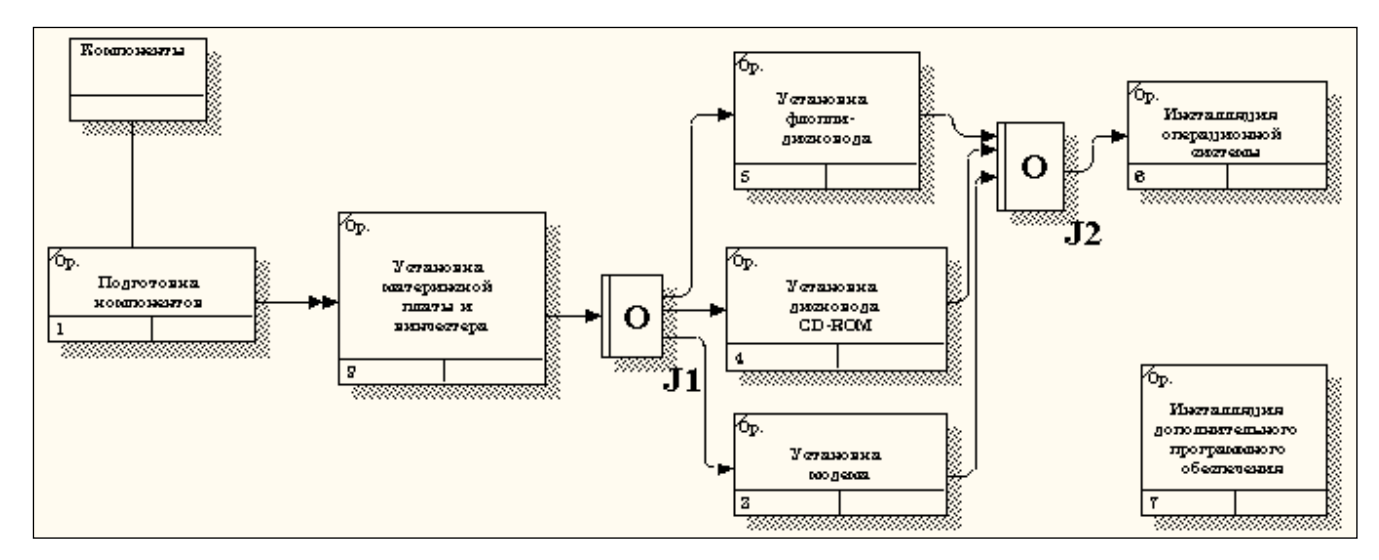

Рисунок 7.13 - Диаграмма IDEF3 после создания перекрестков

8 Правой кнопкой щелкните по перекрестку для разветвления **J1** (**fanout**), выберите **Name** и внесите имя **"Компоненты, требуемые в спецификации заказа"** (рисунок 7.14).

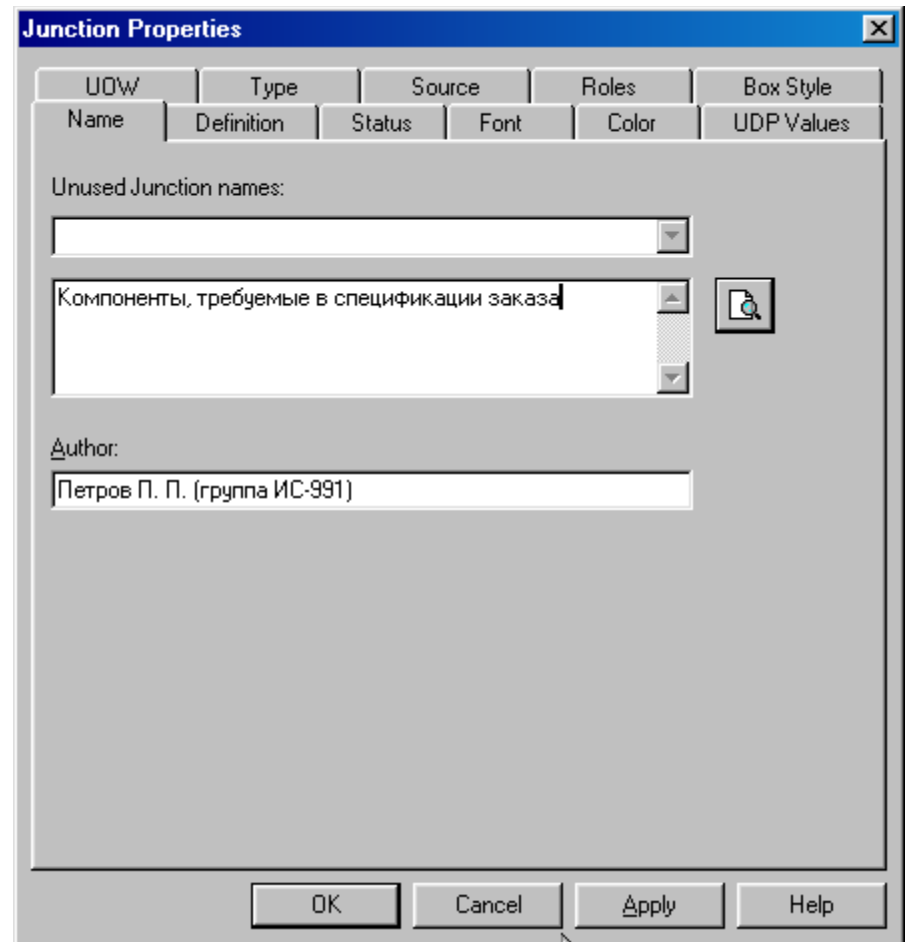

Рисунок 7.13 – Присвоение имени перекрестку **J1**

С помощью кнопки палитры инструментов введите в диаграмму еще один объект ссылки и присвойте ему имя "**Программное обеспечение**".

9 Создайте два перекрестка типа "**исключающее ИЛИ**". Свяжите работы и соответствующие ссылки, как это показано на рисунке 7.14.

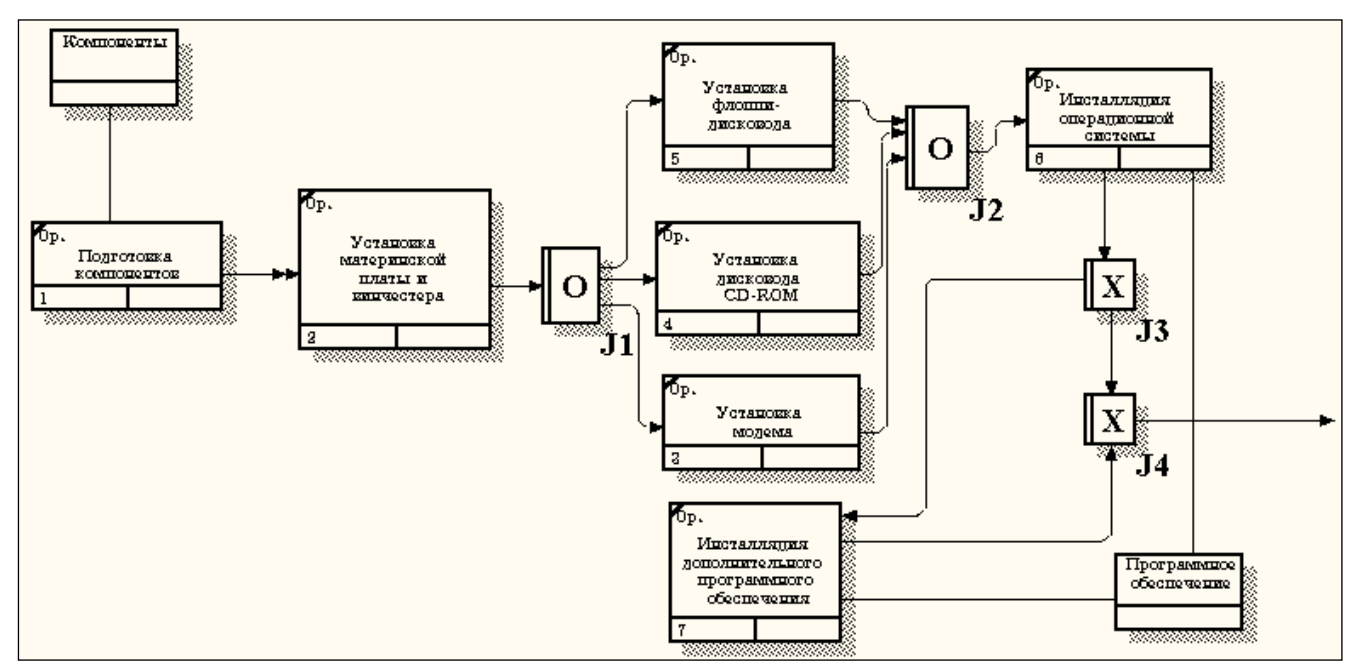

Рисунок 7.4 - Результат выполнения упражнения 7

### **Практическая работа 8**

### **Создание сценария**

### <span id="page-54-0"></span>Методика выполнения упражнения

### 1 Выберите пункт главного меню **Diagram/Add IDEF3 Scenario**

(рисунок 8.1).

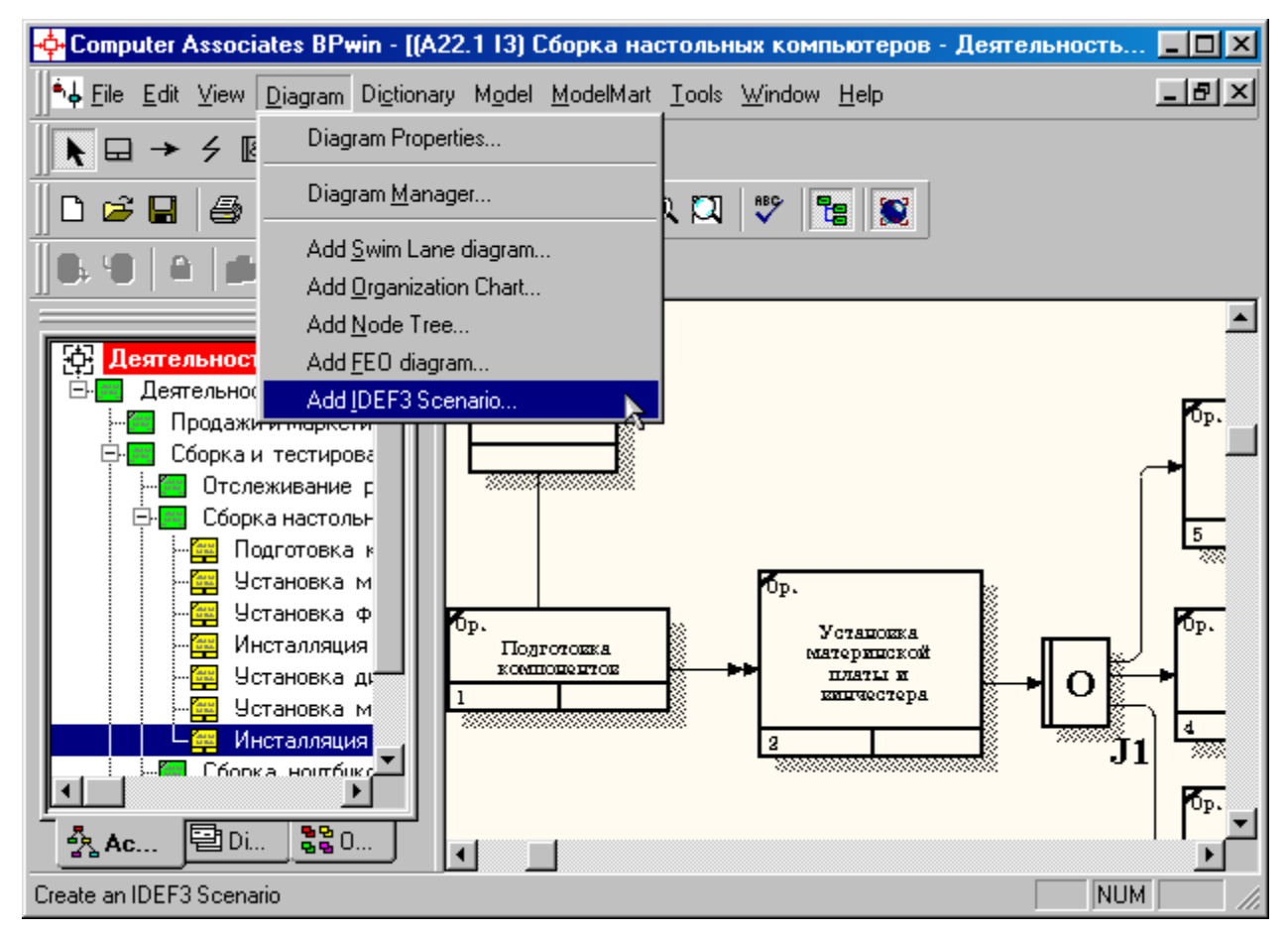

Рисунок 8.1 - Пункт главного меню **Diagram/Add IDEF3 Scenario**

Создайте диаграмму сценария на основе диаграммы IDEF3 "**Сборка настольных компьютеров**" (А22.1), задав параметры сценария в соответствии с рисунком 8.2.

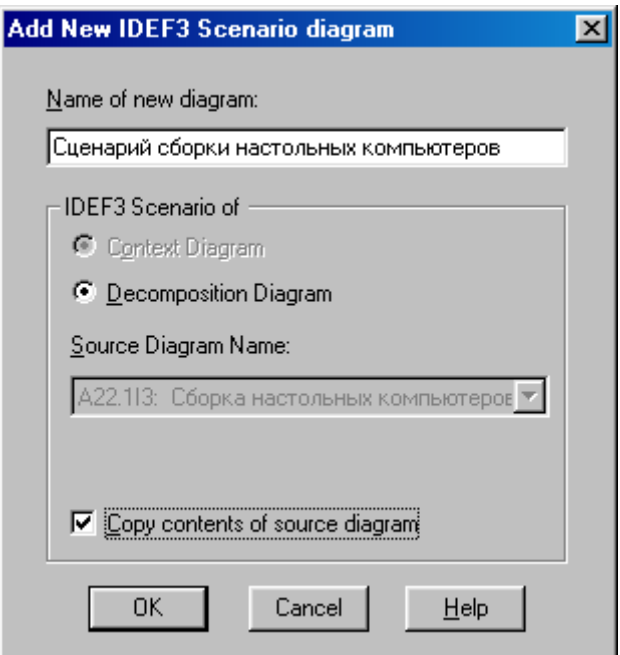

Рисунок 8.2 –Параметры создаваемого сценария

Созданная диаграмма сценария будет выглядеть так, как показано на рисунке 8.3.

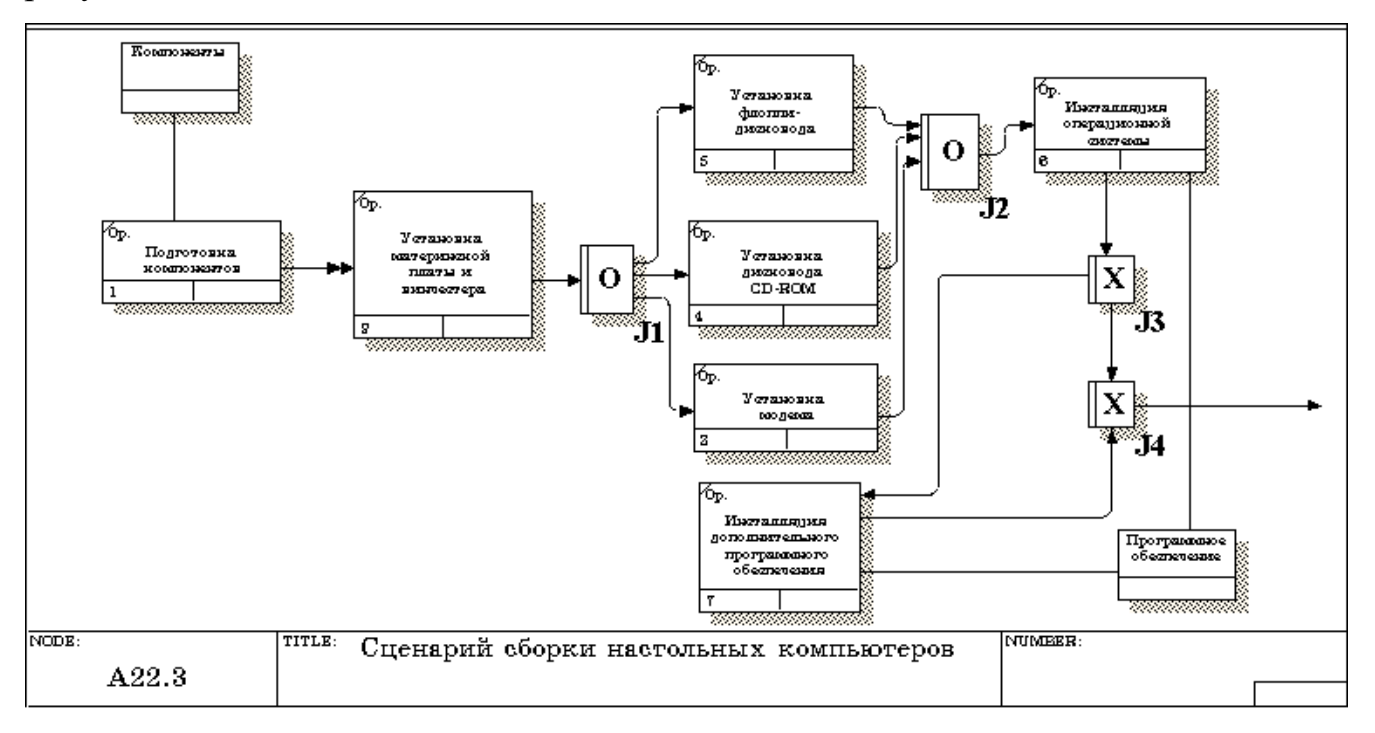

Рисунок 8.3 – Проект сценария

# Удалите элементы, не входящие в сценарий (рисунок 8.4).

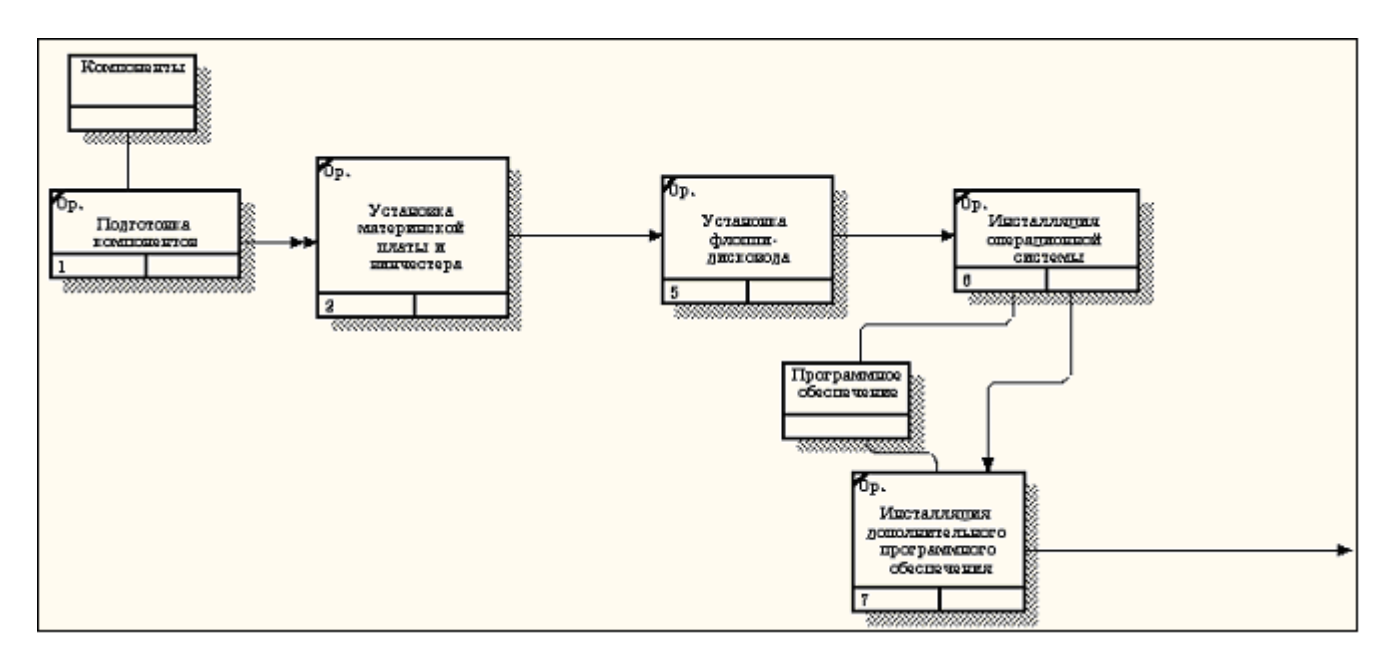

Рисунок 8.4 - Результат выполнения упражнения 8